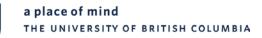

# **NAVIGATING FMS NQUERY**

Published April 15, 2016

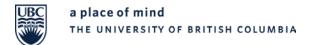

# NAVIGATING FMS NQUERY

# Contents

| COURSE OVERVIEW                                 | 4  |
|-------------------------------------------------|----|
| Assumptions                                     | 4  |
| Contacts                                        | 4  |
| INTRODUCTION TO MANAGEMENT SYSTEMS PORTAL (MSP) | 5  |
| INTRODUCTION TO FMS NQUERY                      | 6  |
| How to Obtain Access to FMS nQuery              | 6  |
| How to Log In to FMS nQuery                     | 6  |
| Navigation Tips                                 | 7  |
| NAVIGATION OF FMS NQUERY MENU ITEMS             | 8  |
| 1. View My Profile                              | 8  |
| 2. Chartfields                                  | 9  |
| 2.1. Account                                    | 9  |
| 2.2. Fund                                       | 11 |
| 2.3. Department                                 | 12 |
| 2.4. Program                                    | 13 |
| 2.5. Project/Grant                              | 13 |
| 2.6. SpeedCharts                                | 15 |
| 2.7. Location                                   | 16 |
| 3. Cash Receipt                                 | 17 |
| 3.1. Cash Receipts Entry                        |    |
| 3.2. Consult & Reprint Cash Receipts            | 19 |
| 3.3. User Documentation                         | 20 |
| 3.4. Get Adobe Reader                           | 20 |
| 4. Smart Forms                                  | 21 |
| 5. Accounts Payable                             | 22 |
| 5.1. FMS Vendors & Vouchers                     | 22 |
| 5.2. Voucher Search by UBC Requisition Number   | 25 |
| 5.3. Voucher Distribution                       |    |

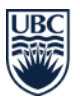

| 5.4. Cheque Inquiry                                                                          |    |  |  |
|----------------------------------------------------------------------------------------------|----|--|--|
| 6. General Ledger                                                                            |    |  |  |
| 6.1. Summary PG Statement                                                                    |    |  |  |
| 6.2. PG Rollup Report                                                                        |    |  |  |
| 6.3. Ledger Summary                                                                          |    |  |  |
| 6.4. Journal Inquiry                                                                         |    |  |  |
| 6.5. Budget Journal Transaction                                                              |    |  |  |
| 6.6. G/L Journal Transactions                                                                |    |  |  |
| 6.7. Budget Summary                                                                          |    |  |  |
| 7. Payroll                                                                                   |    |  |  |
| 7.1. Project/Grant Summary                                                                   |    |  |  |
| 7.2. Account Details                                                                         |    |  |  |
| 7.3. Employee Details                                                                        |    |  |  |
| 8. Purchasing                                                                                |    |  |  |
| 8.1. Purchase Order                                                                          |    |  |  |
| 9. Security                                                                                  |    |  |  |
| 10. Misc                                                                                     |    |  |  |
| 10.1. Exchange Rate                                                                          |    |  |  |
| 10.2. HSBC Bank Account                                                                      |    |  |  |
| 10.3. Security Administrator                                                                 |    |  |  |
| 10.4. GST/PST Information                                                                    |    |  |  |
| 11. Update Zone                                                                              |    |  |  |
| Appendix A                                                                                   | 47 |  |  |
| List of Budget Based Funds                                                                   |    |  |  |
| List of Revenue/Cash Based Funds                                                             | 47 |  |  |
| Calculating Balance Available in a Budget Based Fund/PG with Regular Fiscal Year             |    |  |  |
| Calculating Balance Available in a Budget Based Fund/PG with Non-Regular Fiscal Year $\dots$ |    |  |  |
| Calculating Balance Available in a Revenue Based Fund/PG                                     | 50 |  |  |
| Appendix B                                                                                   |    |  |  |
| Accounts Payable – Common Payment Handling Codes                                             |    |  |  |
| General Ledger Source Codes                                                                  | 53 |  |  |
| Common Payroll Benefit Codes                                                                 | 55 |  |  |

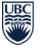

# **COURSE OVERVIEW**

This course provides you with an overview of the FMS nQuery Menu in the Management Systems Portal and is aimed at UBC employees who process financial transactions or review financial information at the University.

By the end of this course, you will be able to:

- Access FMS nQuery (provided you have requested access to FMS nQuery)
- Review and update your FMS nQuery profile (My Profile)
- Navigate the menu items within FMS nQuery

# Assumptions

This course is based on the understanding that:

- You have already completed the UBC Accounting 101 course or are already familiar with the course content of UBC Accounting 101. Please see our website for more information <a href="http://www.finance.ubc.ca/training/course-information">www.finance.ubc.ca/training/course-information</a>.
- Your access to FMS nQuery menu items is based on your user security setup.
- Data security restricts your access to authorized department and project grant ledgers.
- Security access requests are handled by your department security administrator. For more information please visit <u>http://finance.ubc.ca/systems</u>.

# Contacts

In the course of your career at UBC, you may need to contact Central Finance for specific inquiries. Please visit:

- <u>www.finance.ubc.ca</u> to find contacts on the Vancouver campus
- <u>www.finance.ok.ubc.ca</u> to find contacts on the Okanagan campus

Both websites also contain many helpful resources.

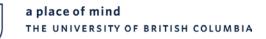

# INTRODUCTION TO MANAGEMENT SYSTEMS PORTAL (MSP)

PeopleSoft is the Enterprise Resource Planning (ERP) software used by UBC to record financial transactions and human resources information. It is housed in UBC's Management Systems Portal (<u>www.msp.ubc.ca</u>). Employees can log into the Management Systems Portal (MSP) using their Campus Wide Login (<u>CWL</u>) ID and password to access information, transactions, and different applications based on their role at the University.

Financial transactions are recorded in the **Financial Management System (FMS)** and human resources information is stored in the **Human Resources Management System (HRMS)** in PeopleSoft.

FMS is utilized by employees with financial responsibilities. Financial data is recorded into **FMS Live** by various Central Finance units and FMS certified departments and faculties, and can be accessed and viewed in **FMS nQuery**, which is a web-based reporting tool developed by UBC.

(image 1) UBC THE UNIVERSITY OF BRITISH COLUMBIA Management Systems Portal Home Sign out Home Reporting Administrator Self Service HRMS Self Service FMS Self Service Resources Staff PD My Links Select One: UBC Integrated Reporting Finance Reporting Tools HR Reporting Tools HRMS Reporting FMS nQuery (FMIS on the Web) Reporting version of the UBC HR system (read-only). \*NEW\* Reporting tool for financial administrators Our departmental guery names have changed! Run Query Support and Troubleshooting 000\_MASTER\_QUERY\_LIST to get the most up-to-date list **Online Cash Receipts** of queries Enter cash deposit information online For problems not addressed above, or for more detailed assistance, please send a request to peoplesoft.support@ubc.ca Endowment Reports Endowment Reports Over/Under Reports View over/under-expenditure reports by department and faculty Month End Reports Several month end summaries Statement of Revenue/Funding, Expenses and Commitments for a Project/Grant (PG) Tricouncil Reports by DeptID NSERC, SSHRC and CIHR reports by Department Tricouncil Reports by PG NSERC, SSHRC and CIHR reports by PG **FMS Reports Library** A listing, with detailed descriptions, of queries and nVision layouts that you can use to help manage your day to day operations and reporting.

Below is a screenshot of the Management Systems Portal Reporting screen.

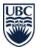

# INTRODUCTION TO FMS NQUERY

FMS nQuery is a useful reporting tool to look up information such as chartfields, vendor information, accounts payable transactions, purchase order details, general ledger transactions, and payroll information. It also enables users to monitor the day to day activity for a specific project grant.

# How to Obtain Access to FMS nQuery

Employees with CWL access can request access to FMS nQuery by submitting the **FMS nQuery Access Request form**. The form can be found on the Finance website (<u>www.finance.ubc.ca</u>) under FORMS (http://finance.ubc.ca/forms). Please submit the form to the email address indicated on the form.

# How to Log In to FMS nQuery

Once you have been granted access to FMS nQuery, you can access it through your CWL ID at <u>www.msp.ubc.ca</u>. Firefox and Internet Explorer (IE) are the supported internet browsers. Once logged in, click on the **Reporting** tab on the top right hand side. The FMS nQuery menu is located under **Finance Reporting Tools**.

Depending on your role and responsibilities, you may have limited or full access to the different FMS nQuery menu items.

For example, not all FMS nQuery users have access to Smart Forms. If you require access to Smart Forms, you are required to complete Smart Forms training and request access to the Smart Forms menu.

Below is a screenshot of the FMS nQuery Menu.

(image 1.0)

FMS nQuery Menu

Chartfields | Cash Receipt | Smart Forms | Accounts Payable | General Ledger | Payroll | Purchasing | Security | Misc | UPDATE Zone | My Profile ]

Good afternoon, Baran Emec. Welcome to FMS nQuery!

You can also download Over/Under Reports in Microsoft Excel format. Please be advised the new link to the Over/Unders site has changed. If you have any questions or concerns, please contact peoplesoft.support@ubc.ca

| Chartfields              | To look up the FMS chartfields and speedchart. This link allows you to browse the FMS account structure and other FMS chartfields such as P/G, Department, Fund<br>as well as Program. You can also use speedchart inquiry to search speedchart.                                                      |
|--------------------------|----------------------------------------------------------------------------------------------------|
| Cash Receipt             | Deposit form for making bank deposits. FMS is automatically updated from the information on the form.                                                                                                    |
| Accounts<br>Payable      | To look up your Accounts Payable Vendors and Vouchers. You will be able to search for a vendor to check its address or check that status of pending payments to this vendor.                                                                                                    |
| <u>General</u><br>Ledger | To look up your general ledger summary and journal entry. You will be able to retrieve the ledger summary by entering a set of chartfields and defining the scope of<br>your search. Or you can use the journal inquiry panel to search a journal entry by either journal id or UBC reference number. |
| Payroll                  | To look up Project/Grant Summary Actuals, YTD Actuals, Commitments and Benefits Charges. You can also lookup Employee Details for a particular Account or<br>Employee.                                                                                                    |
| Purchasing               | To look up your purchase order.                                                                                                    |
| <u>Security</u>          | For FMS nQuery administrators to manage access security. You will be able to lookup your own security administration profile and grant other user access privilege.<br>[FMS nQuery Administrators Only]                                                                                               |
| Misc                     | To look up exchange rate, HSBC bank account information and FMS nQuery administrator of your department.                                                                                                    |
| Update Zone              | To update attributes of department and project grant. [FMS nQuery Administrators and Project Managers Only]                                                                                                    |
| My Profile               | To update your personal information and view your access privilege.                                                                                                    |
|                          |                                                                                                    |

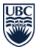

# Navigation Tips

- In FMS nQuery there are items which you can click on to drill down further to view more information. These items are displayed as blue hyperlinks in FMS nQuery and are underlined.
- Search fields in FMS nQuery are not case sensitive with the exception of:
  - The search fields in the **Program** sub-menu item found under the **Chartfields** menu (covered in Chartfields, Section 2.4).
  - The UBC Requisition Number field found under the Accounts Payable Voucher Search by UBC Requisition # sub-menu item (covered in Accounts Payable, Section 5.2).
  - The **UBC Journal Ref #** field found under the **General Ledger Journal Inquiry** sub-menu item (covered in General Ledger, Section 6.4).
- Search fields in FMS nQuery are configured to display results that begin with the word or code that you entered into the search fields.
- To look up a keyword, use the wild card search option by entering the percentage sign (%) into a search field before or after the keyword that you are looking up:
  - Entering **%UBC** into a search field will display results where **UBC** appears in any part (field) of the name or description you are searching.
  - Entering **UBC%** into a search field will display results where **UBC** is the first word (field) of the name or description you are searching.
  - If you would like to find results for two keywords that appear in any part of a name or description, and then enter the percentage sign (%), followed by the first keyword, and then enter the percentage sign (%) again, followed by the second keyword into a search field, without any spaces in between. For example, if you are looking for any name or description that contains the word **Dean** and **Medicine**, then enter **%Dean%Medicine** into the search field.

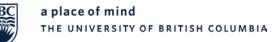

# NAVIGATION OF FMS NQUERY MENU ITEMS

This section of the course covers the navigation of the menu items within FMS nQuery.

# 1. View My Profile

Click on the **My Profile** menu item in FMS nQuery to update your user information and to view your access profile.

You can check here if your account has been granted access to view financial statements, and if so, for which department IDs (DeptID) and project grants (ProjectID).

You can also confirm if you have access to FMS and IHRIS (former name of HRMS).

The Security Administrator link allows you to look up your department security administrator. Your department security administrator is the authorized person who can grant you access to view financial statements for specific department IDs and project grants.

Below is a sample of the My Profile screen.

| (image 1.1)                                                      |                                     |                                         |                                                         |
|------------------------------------------------------------------|-------------------------------------|-----------------------------------------|---------------------------------------------------------|
| FMS nQuery M                                                     |                                     | ayable   <u>General Ledger   Payrol</u> | Purchasing   Security   Misc   UPDATE Zone My Profile ] |
| My Profile                                                       |                                     |                                         |                                                         |
| Employee ID: ****<br>IHRIS Department: P<br>Last Login at 15-SEF | APS                                 |                                         |                                                         |
|                                                                  | First                               | Last                                    |                                                         |
| User Name:                                                       | Baran                               | Emec                                    |                                                         |
| E-Mail Address:                                                  | baran.emec@ubc.ca                   |                                         |                                                         |
| Telephone number:                                                | 604-822-8464                        |                                         |                                                         |
| Update                                                           |                                     |                                         |                                                         |
| Access Profile                                                   |                                     |                                         |                                                         |
| Your account has bee                                             | n granted the access privilege to v | view online financial statements fo     | r the following departments/PGs.                        |

| DeptID Start | DeptID End | ProjectID Start | ProjectID End | FMS Access | IHRIS Access |
|--------------|------------|-----------------|---------------|------------|--------------|
| *            | *          | *               | *             | I          | Y            |

To look up the FMS nQuery security administrator of your department, please use the Security Administrator link.

To see the list of all the FMS nQuery departmental security administrators, please click here.

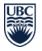

# 2. Chartfields

FMS enables the University to keep track of funding and expenditures. It generates reports based on the information organized in a structure known as **Chartfields**. Different chartfield combinations are used to enter and retrieve information in FMS. A combination of fields, with each field denoting a unique meaning, leads to a unique pocket of money within UBC.

Chartfields utilized at UBC are covered in **UBC Accounting 101**, which is an online course that provides an introduction to UBC's accounting structure and UBC accounting terminology. Please refer to Finance website <u>www.finance.ubc.ca/training</u> for more information.

For **chartfield setup and modification requests,** please refer to the Revenue Accounting contact information, located in the Finance website <u>www.finance.ubc.ca/revenue</u>.

In FMS nQuery, the **Chartfields menu item** enables users to look up various chartfields such as **Account** code, **Fund** code, **Department** ID, **Program** ID, and **Project/Grant** number.

Click on the Chartfields menu item in FMS nQuery to view the list of chartfields you can browse.

#### (image 2.0)

#### FMS nQuery Menu

[Chartfields | Cash Receipt | Smart Forms | Accounts Payable | General Ledger | Payroll | Purchasing | Security | Misc | UPDATE Zone | My Profile ]

# Chartfields

[Account | Fund | Department | Program | Project/Grant | SpeedCharts | Location ]

| <u>Account</u> | To browse the FMS Account Structure, or to list, search for and view the attributes of an Account. |
|----------------|----------------------------------------------------------------------------------------------------|
| <u>Fund</u>    | To list, search for and view the attributes of a Fund.                                             |
| Department     | To list, search for and view the attributes of a Department.                                       |
| Program        | To list, search for and view the attributes of a Program.                                          |
| Project/Grant  | To list, search for and view the attributes of a Project/Grant.                                    |
| SpeedChart     | To list, search for and view Speedcharts associated with a Department.                             |
| Location       | To list, search for and view the FMS Location Code.                                                |
|                |                                                                                                    |

# 2.1. Account

**Account** codes define the type of transaction and are used to code the various financial transactions that are posted. They are made up of six numeric characters in FMS nQuery and are coded as follows:

- Assets (1XXXXX) defined as account type A in FMS nQuery
- Liabilities (2XXXXX) defined as account type L in FMS nQuery
- Fund Equity (**3**XXXX)
- Revenues (4XXXXX) defined as account type R in FMS nQuery
- Expenses (5XXXXX, 6XXXXX, 7XXXXX and 8XXXXX) defined as account type E in FMS nQuery
- Interfund Transfers (9XXXXX) defined as account type T in FMS nQuery

The account code is a mandatory chartfield in FMS nQuery.

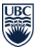

Click on the Account sub-menu item in FMS nQuery to view the different search options for accounts.

(image 2.1)

#### FMS nQuery Menu

Chartfields Cash Receipt | Smart Forms | Accounts Payable | General Ledger | Payroll | Purchasing | Security | Misc | UPDATE Zone | My Profile ]

#### Chartfields

[Account Fund | Department | Program | Project/Grant | SpeedCharts | Location ]

FMS Chartfield - Account

#### 1. FMS Account Structure

To browse the hierarchical representation of the FMS account structure, please click on the FMS Account Structure button.

FMS Account Structure

#### 2. Search by Account Code

Use this query to search accounts by account code. Partial search is supported.

Account Code:

Search

#### 3. Search by Account Description

Use this query to search accounts by account description. Partial search and substring search are supported.

Account Description:

Search

#### Search by Account Category

| Account Category: | Assets - Accounts Receivable | - |
|-------------------|------------------------------|---|
|-------------------|------------------------------|---|

Search

#### 5. Search by Account Type

Account Type: Assets

Search

#### 6. FMS Complete Account List

To browse the the FMS complete account list, please click on the FMS Complete Account List button.

FMS Complete Account list

There are six different ways you can browse or search account codes here. You can browse the **FMS Account Structure**, perform a **Search by Account Code**, **by Account Description**, **by Account Category**, **by Account Type**, and view the **FMS Complete Account List**. The search fields are not case sensitive.

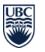

# 2.2. Fund

**Fund** codes classify assets, liabilities, revenue and related expenses according to the source and purpose of the funds that are part of a unit's budget.

Fund codes are made up of five alphanumeric characters and are mandatory chartfields in FMS nQuery.

The different types of funds utilized at UBC are covered in **UBC Accounting 101**, which is an online course that provides an introduction to UBC's accounting structure and UBC accounting terminology. Please refer to Finance website www.finance.ubc.ca/training for more information.

Click on the **Fund** sub-menu item in FMS nQuery to search, list, and view fund codes.

#### (image 2.2) FMS nQuery Menu

Chartfields Cash Receipt | Smart Forms | Accounts Payable | General Ledger | Payroll | Purchasing | Security | Misc | UPDATE Zone | My Profile ]

# Chartfields

[ Account Fund Department | Program | Project/Grant | SpeedCharts | Location ]

# FMS Chartfield - Fund

Use the following query to select Funds by any of the listed search criteria. A list of selected funds will be displayed.

| Fund:      |                  |  |  |
|------------|------------------|--|--|
| Descriptio | <mark>on:</mark> |  |  |
| Fund Type  | e:               |  |  |
| Search     |                  |  |  |

Here, you can search three different ways for funds. You can look them up by **Fund** code, **Description**, or **Fund Type**. The search fields are not case sensitive.

The different **Fund Types** at UBC are:

- AGY Agency or Conference Fund
- AWD Award Fund
- CAP Capital Fund
- END Endowment Fund
- GPO General Purpose Operating Fund
- RES Research Fund
- SPP Specific Purpose Fund

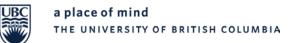

# 2.3. Department

UBC departments are identified by a unique department ID (**DeptID**) with six numeric characters in FMS nQuery. The department ID is a mandatory chartfield.

Click on the **Department** sub-menu item in FMS nQuery to search, list, and view department IDs.

You can view the **FMS Department Structure** and **Search by Department ID or Description** here. The search fields are not case sensitive.

| (image 2.3)                                                                                                    |
|----------------------------------------------------------------------------------------------------|
| FMS nQuery Menu                                                                                                    |
| Chartfields Cash Receipt   Smart Forms   Accounts Payable   General Ledger   Payroll   Purchasing   Security   Misc   UPDATE Zone   My Profile ]                                                 |
| Chartfields                                                                                                    |
| [ Account   Fund Department Project/Grant   SpeedCharts   Location ]                                                                                                    |
| FMS Chartfield - Department                                                                                                    |
| 1. FMS Department Structure                                                                                                    |
| To browse the hierarchical representation of the FMS department structure, please click on the FMS Department Structure button.                                                                  |
| FMS Department Structure                                                                                                    |
| 2. Search by Department Id or Description                                                                                                    |
| Use the following query to select Departments by any of the listed search criteria. A list of selected departments will be displayed allowing you to drill down into the details of the project. |
| DeptiD:                                                                                                    |
| Description:                                                                                                    |
| Search                                                                                                    |

# FMS Department Structure displays a list of:

- All the UBC faculties, their respective departments and FMS department IDs
- All the UBC Vice President (VP) offices, their respective units and FMS department IDs
- All the UBC operating units and their respective FMS department IDs

A **Search by Department ID or Description** displays the following general information about a department:

- Designated **FMS Department ID** (**DeptID**), into which you can drill down further to view more information about the department's location and list of designated signing authorities.
- **Description** (name) of the department
- Manager Name, or department head name
- Location code
- Effective Date in system
- Status of department ID (i.e. active or inactive in system)

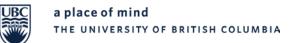

# 2.4. Program

The **Program** chartfield is used to track a specific activity within a project grant. It has up to five alphabetic or alphanumeric characters in FMS nQuery. It is an optional chartfield and is user-defined to enhance reporting flexibility.

Click on the **Program** sub-menu item in FMS nQuery to search, list, and view program codes.

You have the option of looking up program codes by **Program** code, **Description**, and **Manager**. The search fields are case sensitive.

#### (image 2.4)

FMS nQuery Menu
[Chartfields Cash Receipt | Smart Forms | Accounts Payable | General Ledger | Payroll | Purchasing | Security | Misc | UPDATE Zone | My Profile ]

#### Chartfields

[Account | Fund | Department | Program | Project/Grant | SpeedCharts | Location ]

# FMS Chartfield - Program

Use the following query to select Programs by any of the listed search criteria. A list of selected programs will be displayed.

| Program:     |  |
|--------------|--|
| Description: |  |
| Manager:     |  |
|              |  |

Search

Please keep in mind that most search fields in FMS nQuery are configured to display results that begin with the word or code that you entered into the search fields. Please refer to the <u>Navigation Tips</u> covered in the previous topic <u>Introduction to FMS nQuery</u> for further tips.

# 2.5. Project/Grant

The **Project/Grant** (P/G) chartfield represents a single budget and is used to track assets, liabilities, revenues, and expenses to a specific activity/grant/contract, for both actual and budget transactions. It is made up of 8 alphanumeric characters in FMS nQuery.

It is not a mandatory chartfield, but its use is strongly encouraged, as only a handful of central chartfields have no project grant assigned.

The different types of project grants utilized at UBC are covered in **UBC Accounting 101**, which is an online course that provides an introduction to UBC's accounting structure and UBC accounting terminology. Please refer to Finance website <u>www.finance.ubc.ca/training</u> for more information.

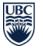

Click on the **Project/Grant** sub-menu item in FMS nQuery to search, list, and view project grants.

(image 2.5)

EMS nQuery Menu

Chartfields Cash Receipt | Smart Forms | Accounts Payable | General Ledger | Payroll | Purchasing | Security | Misc | UPDATE Zone | My Profile ]

#### Chartfields

[Account | Fund | Department | Program | Project/Grant | SpeedCharts | Location ]

#### FMS Chartfield - Project/Grant

Use the following query to select Projects by any of the listed search criteria. A list of selected projects will be displayed allowing you to drill down into the details of the project.

| Description:                             |  |  |
|------------------------------------------|--|--|
| Manager:                                 |  |  |
| Department:                              |  |  |
| Fund Code:                               |  |  |
| Display current record only              |  |  |
| Display current and all historic records |  |  |

Search

There are five different ways you can browse or search project grants here. You can also filter search results by current (i.e. active project grants) records or current and historic (i.e. inactive project grants) records.

The search fields are not case sensitive. Partial search terms entered into the search fields broaden the search. The more information you enter into the different search fields, the more the search will be narrowed down.

The search result displays the following general information about a project grant:

- Designated **Project Grant (PG) Number**, into which you can drill down further to view more general information about the project grant, such as designated SpeedChart, effective and end date, project grant type, project grant manager name, clerk code and finance officer name and phone number (if project grant is a research PG or specific purpose fund), and a list of designated signing authorities.
- **Description** of the project grant
- Name of **Designated Manager** of the project grant
- **Department** ID associated with the project grant
- **Fund** code associated with the project grant
- Effective Date in system
- **Status** of project grant (i.e. open or closed)

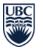

# 2.6. SpeedCharts

**SpeedCharts** are codes made up of four alphabetic characters. Each SpeedChart represents a unique chartfield combination (also known as chartfield string) made up of a fund code, department ID, project grant, and program code (if available).

SpeedCharts are not chartfields. They are used as shortcuts in FMS to auto-populate chartfields, which speeds up data entry.

Click on the **SpeedCharts** sub-menu item in FMS nQuery to search, list, and view active SpeedCharts and their associated active chartfield combinations.

Once a chartfield combination has been inactivated, the associated SpeedChart cannot be looked up anymore, as it is also inactivated in the system. But you can still look up inactive project grants in FMS nQuery.

(image 2.6)
FMS nQuery Menu
Chartfields Cash Receipt | Smart Forms | Accounts Payable | General Ledger | Payroll | Purchasing | Security | Misc | UPDATE Zone | My Profile ]

# Chartfields

[Account | Fund | Department | Program | Project/Grant SpeedCharts Location ]

# Speedchart Lookup

Use this query to lookup chartfields by entering speedchart.

Speedchart: Search

# Speedcharts by Fund, Department or Project ID

Use this query to select speedcharts by Fund, Department or Project ID. Partial matches are also supported.

| Fund:       |  |
|-------------|--|
| Department: |  |
| Project ID: |  |
| Search      |  |

You can enter a SpeedChart to view its associated unique chartfield combination (i.e. associated fund code, department ID, project grant, and program code, if available). This search method enables you to drill down further into the associated department ID and project grant to view more general information.

The SpeedChart search field is not case sensitive and it does not support any partial searches. You must enter the SpeedChart in its entirety, as this field is configured to display results that are equal to the SpeedChart that you entered into the search field.

The second search field in the **SpeedChart Lookup** area allows you to look up an account code. This field does not support any partial searches either. You must enter the account code in its entirety to view the associated description and account type.

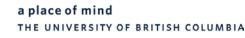

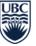

You can also enter a **Fund** code, **Department** ID, and/or **Project** ID to find the associated SpeedChart. This search method enables you to drill down further into the associated department ID and project grant to view more general information.

The search fields are not case sensitive.

Please keep in mind that most search fields in FMS nQuery are configured to display results that begin with the word or code that you entered into the search fields. Please refer to the <u>Navigation Tips</u> covered in the previous topic <u>Introduction to FMS nQuery</u> for further tips.

# 2.7. Location

**Location** codes are assigned, in general, to UBC buildings and department locations in FMS. Occasionally, you may need this information when you are completing certain Finance forms.

Click on the Location sub-menu item in FMS nQuery to search, list, and view FMS location codes.

(image 2.7)

 FMS nQuery Menu

 Chartfields
 Cash Receipt | Smart Forms | Accounts Payable | General Ledger | Payroll | Purchasing | Security | Misc | UPDATE Zone | My Profile ]

#### Chartfields

[Account | Fund | Department | Program | Project/Grant | SpeedCharts Location

#### FMS Location Code

#### 1. Search by Location Code

Use this query to search location by location code. Partial search is supported.

Location Code:

Search

#### 2. Search by Location Description

Use this query to search location by description. Partial search and substring search are supported.

Location Description:

Search

There are two different ways you can search for location codes here. You can **Search by Location Code** and **by Location Description**.

The search fields are not case sensitive.

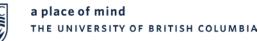

# 3. Cash Receipt

**Cash Receipts** are deposits that are made to UBC's bank account and recorded as deposit transactions into FMS. This can be done by either using the **Online Cash Receipts Tool** or by completing the **Cash Receipt paper form** and then entering the transaction into FMS.

The Online Cash Receipts Tool is recommended over the paper form, as it enables users to record the deposit for the bank and the transaction that is to be posted into FMS at the same time.

The Online Cash Receipts Tool can be accessed in the Management Systems Portal under the Reporting tab.

Below is a screenshot of the Management Systems Portal Reporting screen where you can access the Online Cash Receipts tool.

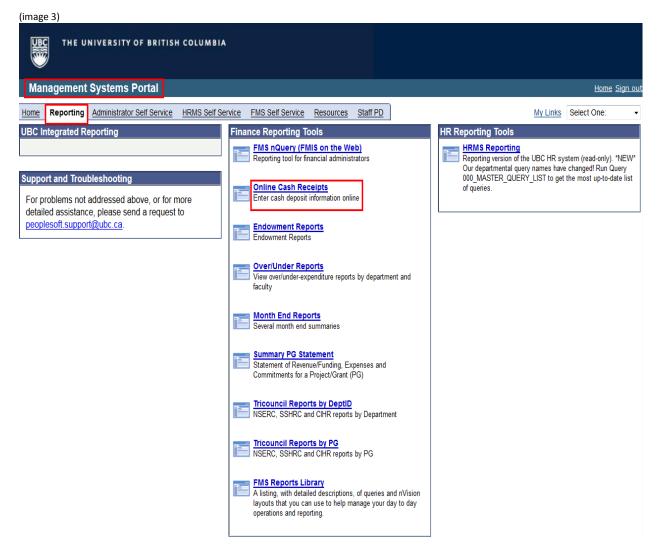

In FMS nQuery, you will find **User Documentation** on the Online Cash Receipts Tool, the search function to **Consult and Reprint Cash Receipts** that have already been recorded, and a link to **Get Adobe Reader**.

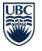

Users require the Adobe Reader to print out the deposit record for the bank and the journal entry that is being posted in FMS.

Click on the Cash Receipt menu item in FMS nQuery to view the list of functions available

(image 3.0) FMS nQuery Menu

[Chartfields Cash Receipt] Smart Forms | Accounts Payable | General Ledger | Payroll | Purchasing | Security | Misc | UPDATE Zone | My Profile ]

#### Cash Receipt

[ Consult & Reprint Cash Receipts | User Documentation | Get Adobe Reader ]

The Cash Receipts forms are used to make bank deposits and to record the deposit transactions into FMS. There are two forms CAD Cash Receipts Form for Canadian dollar deposits and US Cash Receipts Form for US dollar deposits. Please click <u>User Documentation</u> for instructions in completing the Cash Receipts form.

| Cash Receipts Entry To enter Canadian and US Cash Receipts.<br>This link is only available through the Management Systems Portal. |                                                                |  |  |
|----------------------------------------------------------------------------------------------------|----------------------------------------------------------------|--|--|
| Consult and Reprint Cash Receipts To verify if a deposit was generated (with a T number) and reprint Cash Receipts.               |                                                                |  |  |
| User Documentation                                                                                                    | To get the instructions in completing the Cash Receipts forms. |  |  |
| Get Adobe Reader                                                                                                    | To download Adobe Reader software                              |  |  |

# 3.1. Cash Receipts Entry

As discussed in point number <u>3. Cash Receipt</u>, cash receipts can be entered into the system by using the Online Cash Receipts Tool in the Management Systems Portal.

Therefore, there is no hyperlink to drill down further into the **Cash Receipts Entry** sub-menu item in FMS nQuery.

(image 3.1)
FMS nQuery Menu
[Chartfields Cash Receipt Smart Forms | Accounts Payable | General Ledger | Payroll | Purchasing | Security | Misc | UPDATE Zone | My Profile ]

Cash Receipt

[ Consult & Reprint Cash Receipts | User Documentation | Get Adobe Reader ]

The Cash Receipts forms are used to make bank deposits and to record the deposit transactions into FMS. There are two forms CAD Cash Receipts Form for Canadian dollar deposits and US Cash Receipts Form for US dollar deposits. Please click <u>User Documentation</u> for instructions in completing the Cash Receipts form.

| Cash Receipts Entry                                                               |                                                                                                    | To enter Canadian and US Cash Receipts.<br>This link is only available through the Management Systems Portal. |  |  |  |
|-----------------------------------------------------------------------------------|----------------------------------------------------------------------------------------------------|----------------------------------------------------------------------------------------------------|--|--|--|
| Consult and Reprint Cash                                                          | Consult and Reprint Cash Receipts To verify if a deposit was generated (with a T number) and reprint Cash Receipts. |                                                                                                    |  |  |  |
| User Documentation To get the instructions in completing the Cash Receipts forms. |                                                                                                    |                                                                                                    |  |  |  |
| Get Adobe Reader To download Adobe Reader software                                |                                                                                                    |                                                                                                    |  |  |  |

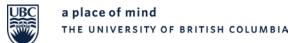

# 3.2. Consult & Reprint Cash Receipts

Click on the **Consult & Reprint Cash Receipts** sub-menu item in FSM nQuery to search for cash receipts that have already been recorded and to reprint cash receipts.

(image 3.2)
FMS nQuery Menu
[Chartfields Cash Receipt Smart Forms | Accounts Payable | General Ledger | Payroll | Purchasing | Security | Misc | UPDATE Zone | My Profile ]

|        | Receipt<br>& Reprint ( |        | its   <u>User [</u> | Documental                 | iion   <u>Get Ac</u> | lobe Reader]                                     |
|--------|------------------------|--------|---------------------|----------------------------|----------------------|--------------------------------------------------|
| Refere | nce No. T              |        |                     | ly Cash Rec<br>ent User ID |                      | ed                                               |
| Subm   | it Query               | OR     |                     |                            |                      |                                                  |
|        | From Dat               | te     |                     | To Date                    |                      |                                                  |
| Day    | Month                  | Year   | Day                 | Month                      | Year                 |                                                  |
| 1 🔻    | OCT 👻                  | 2015 👻 | 1 🔻                 | OCT 👻                      | 2015 👻               | Only Cash Receipts entered<br>by Current User ID |
| Subm   | it Query               |        |                     |                            |                      |                                                  |

There are two ways you can search for existing cash receipts here. You can look up an existing cash receipt by entering the cash receipt reference number (**Reference No.**). You can also select a **date range** and look up cash receipts that were entered during that period.

If you look up an existing cash receipt by reference number, please note that although your actual cash receipt reference number may not start with the letter **T**, you have to enter the letter **T** into the **Reference No.** search field, unless it is already auto-populated, before entering the rest of the reference number into this field.

Please also note that due to security reasons, most users can drill down for further details from the hyperlink of the cash receipts, only if it was entered by their own user ID.

The search result displays the following information about your cash receipt:

- **Reference No.** of the cash receipt with a hyperlink so you can drill down further to view and reprint the PDF copy of the cash receipt
- User Name of the person that entered the cash receipt
- Entry Date of the cash receipt
- **Currency** of the cash receipt
- Whether the cash receipt is **Uploaded (Y for yes and N for no)** into FMS yet
- Description of the cash receipt that was recorded by the user

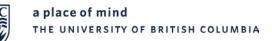

# 3.3. User Documentation

Click on the **User Documentation** sub-menu item in FMS nQuery to view the instructions on how to complete cash receipt forms using the Online Cash Receipts Tool in the Management Systems Portal.

(image3.3)

#### FMS nQuery Menu

[Chartfields Cash Receipt] Smart Forms | Accounts Payable | General Ledger | Payroll | Purchasing | Security | Misc | UPDATE Zone | My Profile ]

Cash Receipt

[Consult & Reprint Cash Receipts | User Documentation | Get Adobe Reader ]

The Cash Receipts forms are used to make bank deposits and to record the deposit transactions into FMS. There are two forms CAD Cash Receipts Form for Canadian dollar deposits and US Cash Receipts Form for US dollar deposits. Please click <u>User Documentation</u> for instructions in completing the Cash Receipts form.

|                                   | To enter Canadian and US Cash Receipts.<br>This link is only available through the Management Systems Portal. |
|-----------------------------------|----------------------------------------------------------------------------------------------------|
| Consult and Reprint Cash Receipts | To verify if a deposit was generated (with a T number) and reprint Cash Receipts.                             |
| User Documentation                | To get the instructions in completing the Cash Receipts forms.                                                |
| Get Adobe Reader                  | To download Adobe Reader software                                                                             |

# 3.4. Get Adobe Reader

As discussed in point number <u>3. Cash Receipt</u>, users require the Adobe Reader software in order to print a record of the cash receipt that they enter into the system.

Click on the **Get Adobe Reader** sub-menu item in FMS nQuery to download the Adobe Reader software, if it is not already installed on your computer.

(image 3.4) FMS nQuery Menu

[Chartfields Cash Receipt] Smart Forms | Accounts Payable | General Ledger | Payroll | Purchasing | Security | Misc | UPDATE Zone | My Profile ]

Cash Receipt

[Consult & Reprint Cash Receipts | User Documentation | Get Adobe Reader ]

The Cash Receipts forms are used to make bank deposits and to record the deposit transactions into FMS. There are two forms CAD Cash Receipts Form for Canadian dollar deposits and US Cash Receipts Form for US dollar deposits. Please click <u>User Documentation</u> for instructions in completing the Cash Receipts form.

|                                   | To enter Canadian and US Cash Receipts.<br>This link is only available through the Management Systems Portal. |
|-----------------------------------|----------------------------------------------------------------------------------------------------|
| Consult and Reprint Cash Receipts | To verify if a deposit was generated (with a T number) and reprint Cash Receipts.                             |
| User Documentation                | To get the instructions in completing the Cash Receipts forms.                                                |
| Get Adobe Reader                  | To download Adobe Reader software                                                                             |

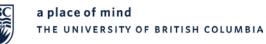

# 4. Smart Forms

Smart Forms are web-based requisitions for payment. Only users who have completed the Smart Forms training session and have submitted an access request form will have access to this sub-menu item in FMS nQuery.

Please refer to the Finance website <u>www.finance.ubc.ca</u> for more information about training, if you require access to Smart Forms.

(image 4)

 FMS nQuery Menu

 [ Chartfields | Cash Receipt
 Smart Forms

 Accounts Payable | General Ledger | Payroll | Purchasing | Security | Misc | UPDATE Zone | My Profile ]

Good afternoon, Baran Emec. Welcome to FMS nQuery!

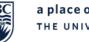

# 5. Accounts Payable

When a cheque payment, direct deposit payment, wire transfer, or bank draft has to be issued for a vendor invoice or for a reimbursement to an individual, a **Requisition for Payment form (Q-Requisition** form for non-travel related expenses, and **Travel Requisition** form for travel related expenses) has to be completed, to accompany the vendor invoice or reimbursement receipts.

The requisition for payment form, which acts as the UBC source document for the payment, is then entered into the Accounts Payable module in FMS and a corresponding voucher is created in the system. The voucher is then processed in the system for payment issuance and posting into the general ledger (financial ledger) of the designated project grant (PG).

The **Accounts Payable** menu in FMS nQuery enables users to search for vendors, vouchers and payment information.

(image 5)

FMS nQuery Menu

[ Chartfields | Cash Receipt | Smart Forms | Accounts Payable | General Ledger | Payroll | Purchasing | Security | Misc | UPDATE Zone | My Profile ]

# Accounts Payable

[ FMS Vendors & Vouchers | Voucher search by UBC Requisition # | Voucher Distribution | Cheque Inquiry ]

| FMS Vendors & Vouchers              | To lookup the vendor number, contact information or search for payments made to a FMS Vendor. |
|-------------------------------------|-----------------------------------------------------------------------------------------------|
| Voucher search by UBC Requisition # | To lookup voucher by UBC Requisition #.                                                       |
| Voucher Distribution                | To lookup voucher distribution by voucher id.                                                 |
| Cheque Inquiry                      | To lookup cheque information and its associated voucher(s).                                   |

# 5.1. FMS Vendors & Vouchers

Click on the **FMS Vendors & Vouchers** sub-menu item in FMS nQuery to search for FMS vendor numbers (also known as vendor IDs) assigned to vendors, contact information and to search for payments made to vendors for specific invoices.

(image 5.1)
FMS nQuery Menu
[Chartfields | Cash Receipt | Smart Forms Accounts Payable General Ledger | Payroll | Purchasing | Security | Misc | UPDATE Zone | My Profile ]

# Accounts Payable

FMS Vendors & Vouchers Voucher search by UBC Requisition # | Voucher Distribution | Cheque Inquiry ]

# FMS Vendor Search

Use the following query to to get a summary of activity. The links on the page allow you to drill down into the details on the specific amount.

| v | Chidol | TACH | ne |
|---|--------|------|----|
|   |        |      |    |
|   |        |      |    |

Vendor Short Name

dor Nan

Select

You can search for vendors by vendor name and by short name here. The search fields are not case sensitive.

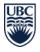

To search for vendors by Vendor Name:

- For companies: Enter business name into search field.
- For individuals: Enter last name, followed by a comma and first name (last name, first name no space in between).

To search for vendors by Vendor Short Name:

- For companies: Enter first six letters of business name, if business name is made up of only one word. If it is made of more than one word, enter first three letters of first word, followed by first three letters of second word (no space in between and omit any articles (e.g. the, a), titles (e.g. Dr., Mrs.), prepositions (e.g. of, with) and conjunctions (e.g. and, or)).
- For individuals: Enter first three letters of last name, followed by first three letters of first name.

Please keep in mind that most search fields in FMS nQuery are configured to display results that begin with the word or code that you entered into the search fields. Please refer to the <u>Navigation Tips</u> covered in the previous topic <u>Introduction to FMS nQuery</u> for further tips.

If an FMS vendor ID is found, for the vendor for which you are searching, the search result displays the following information:

- Vendor ID assigned to vendor.
- Vendor Short Name assigned to vendor.
- Vendor Name recorded in the system.
- Vendor Payment Type set up for vendor by default.
  - If this field is **blank** for a specific vendor, it means the vendor is set up for **cheque payments (CAD or USD)** by default.
  - If this field displays **EFT** (Electronic Fund Transfer), it means the vendor is a Canadian vendor and is set up for **direct deposit payments in CAD funds**.
  - If this field displays **ACH** (Automated Clearing House), it means the vendor is a US vendor and is set up for **direct deposit payments in USD funds**.
  - Canadian and US vendors can sign up for direct deposit payments with UBC, if they are interested. It is a faster and more secure way of receiving payments. Please refer to the Finance website <u>www.finance.ubc.ca</u> for more information and registration forms.
- Show Address hyperlink to drill down further to see the active address(es) on file for vendor.
- Search Vouchers hyperlink to drill down further to look up paid vendor invoices.

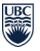

Below is a sample of a vendor search result when you search for Grand and Toy.

(image 5.1.1)

# FMS nQuery Menu

[ Chartfields | Cash Receipt | Smart Forms Accounts Payable General Ledger | Payroll | Purchasing | Security | Misc | UPDATE Zone | My Profile ]

Accounts Payable

FMS Vendors & Vouchers Voucher search by UBC Requisition # | Voucher Distribution | Cheque Inquiry ]

 Vendor ID
 Vendor Short Name
 Vendor Name
 Vendor Payment Type

 0000009348
 GRATOY-001
 GRAND AND TOY LIMITED,
 Show Address Search Vouchers

Click on the **Search Vouchers** hyperlink to look up vendor invoices that have been paid by UBC. In this example, we are looking at the vendor Grand and Toy Limited.

You can search for paid invoices by **Invoice Number** or invoice date range (complete the fields labelled **Invoice Date From** and **Invoice Date To**). The invoice date range fields are mandatory, in either case.

In this example, we are looking at invoices dated September 1 - 30, 2015.

(image 5.1.2)
FMS nQuery Menu
[Chartfields | Cash Receipt | Smart Forms Accounts Payable General Ledger | Payroll | Purchasing | Security | Misc | UPDATE Zone | My Profile ]

#### Accounts Payable

EMS Vendors & Vouchers Voucher search by UBC Requisition # | Voucher Distribution | Cheque Inquiry ]

# FMS Voucher Search

Use the following query to select vouchers assigned to the selected vendor. A list of selected vouchers will be displayed allowing you to display the voucher details.

The Voucher date range is a required field.

| Vendor ID                       | 0000009348  |            |
|---------------------------------|-------------|------------|
| Vendor Name:                    | GRAND AND T | OY LIMITED |
| Invoice Number:                 |             |            |
| Invoice Date From (YYYY/MM/DD): | 2015/09/01  |            |
| Invoice Date To (YYYY/MM/DD):   | 2015/09/30  |            |

Search

If paid invoices are found, the search result page displays the details of the invoice(s) such as invoice number and invoice date.

It also displays the related voucher ID and respective business unit under which the voucher was entered. The voucher ID displays as a hyperlink, which can be used to drill down further to see payment

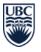

details such as cheque number issued and cheque payment date.

(image 5.1.3)

FMS nQuery Menu

[Chartfields | Cash Receipt | Smart Forms Accounts Payable General Ledger | Payroll | Purchasing | Security | Misc | UPDATE Zone | My Profile ]

#### Accounts Payable

FMS Vendors & Vouchers Voucher search by UBC Requisition # Voucher Distribution | Cheque Inquiry ]

#### Accounts Payable - Voucher Search

Business Unit Voucher ID Invoice ID Invoice Dt Vendor ID Vendor Short Name Vendor Name

| SNUR | 0000      | H809027 | 04-SEP-15 | 0000009348 | GRATOY-001 | GRAND AND TOY LIMITED |
|------|-----------|---------|-----------|------------|------------|-----------------------|
| SNUR | 0000      | H798321 | 02-SEP-15 | 0000009348 | GRATOY-001 | GRAND AND TOY LIMITED |
| DENT | 0000      | H800924 | 02-SEP-15 | 0000009348 | GRATOY-001 | GRAND AND TOY LIMITED |
| DENT | 0000      | H826771 | 11-SEP-15 | 0000009348 | GRATOY-001 | GRAND AND TOY LIMITED |
| CDE  | 0000      | H854767 | 18-SEP-15 | 0000009348 | GRATOY-001 | GRAND AND TOY LIMITED |
| FOM1 | 000000005 | H708332 | 02_SEP_15 | 000000348  | GRATOV-001 |                       |
|      |           |         |           |            |            |                       |

Payment details can also be searched via the **Voucher Search by UBC Requisition #** sub-menu item, if you have the related requisition number of the invoice.

# 5.2. Voucher Search by UBC Requisition Number

Click on the **Voucher Search by UBC Requisition #** sub-menu item in FMS nQuery to search FMS voucher and payment details of a vendor invoice by requisition number.

In this example, we are searching for the FMS voucher and payment details of requisition number Q107XXXXX. The search field is case sensitive.

# (image 5.2a) FMS nQuery Menu [Chartfields | Cash Receipt | Smart Forms | Accounts Payable | General Ledger | Payroll | Purchasing | Security | Misc | UPDATE Zone | My Profile ]

# Accounts Payable

[FMS Vendors & Vouchers Voucher search by UBC Requisition # Voucher Distribution | Cheque Inquiry ]

# FMS Voucher Search by UBC Requisition Number

The links on the page allow you to drill down into the details on the specific amount.

UBC Requisition Number Q107

Search

If the invoice has been paid in the system, search results will display. If it has not been paid, then a message stating **No Vouchers Found** will display.

In this example, the invoice for requisition number Q107XXXXX has been paid. The related voucher ID is

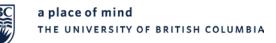

# displayed as a hyperlink

| (image 5.2.1a)<br>FMS nQuery Menu<br>[ <u>Chartfields   Cash Receipt   Smart Forms</u><br>Zone   <u>My Profile</u> ] | Accounts Payable General Ledger   Payroll   Purchasing   Security   Misc   UPDATE |
|----------------------------------------------------------------------------------------------------|-----------------------------------------------------------------------------------|
| Accounts Payable                                                                                                    |                                                                                   |

[FMS Vendors & Vouchers Voucher search by UBC Requisition # Voucher Distribution | Cheque Inquiry ]

# Accounts Payable - Voucher Search by Requisition Number

 Requisition # Business Unit Voucher ID Invoice ID Invoice Dt Vendor ID
 Vendor Short Name
 Vendor Name

 Q107
 UBC
 069
 H099782
 04-FEB-15
 0000009348
 GRATOY-001
 GRAND AND TOY LIMITED

Click on the voucher ID to view payment details such as payment method, cheque or direct deposit number and payment schedule date.

If the **Scheduled Date** of the payment is in the past, then the **Cheque #** and **Payment ID** will display as a hyperlink to drill down further.

If the **Scheduled Date** is today, a message will appear stating **No Data Found**. It will take another business day for the payment information to be uploaded in FMS nQuery.

In this example, the payment information is already uploaded.

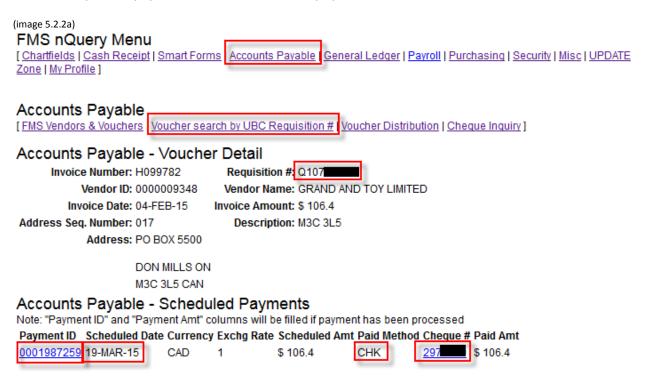

If the **Paid Method** field displays **CHK**, then the payment method is cheque and you can drill down into the cheque number hyperlink to view more details about the cheque.

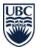

If the **Paid Method** field displays **EFT** or **ACH**, then the payment method is direct deposit (EFT for CAD deposit, and ACH for USD deposit) and you can drill down into the **Payment ID** hyperlink to view more details such as payment date and comments.

In this example, the payment method is **cheque**.

When we click on the **Cheque #** hyperlink, we can view the details such as **Payment Date**, **Amount**, **Cleared On** date (which is the date the vendor cashed/cleared the cheque) and any other invoices that may have been paid to the same vendor with this cheque.

Please note that if the **Cleared On** date is blank, then the vendor has not cashed the cheque yet.

Every month, at month end, images of cashed/cleared cheques are uploaded in FMS nQuery, and a copy of the front and back of the cheque is stored in the **View Cheque Image** hyperlink, located just above the **Comment** area in the screen below.

If the cheque has been cancelled or a stop payment order has been requested, then a message stating that the cheque was voided will appear in the **Comment** field.

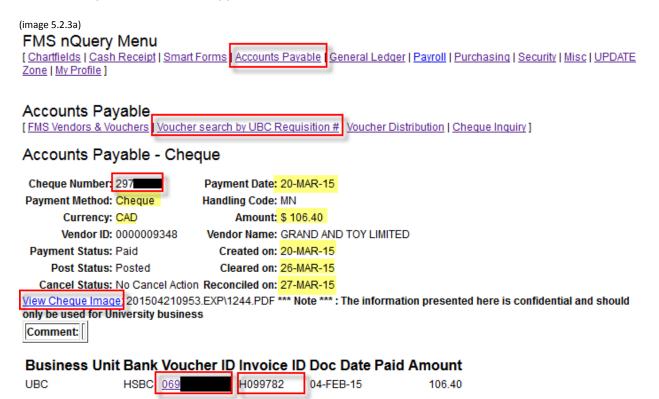

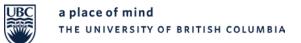

# 5.3. Voucher Distribution

Click on the **Voucher Distribution** sub-menu item in FMS nQuery to search for voucher distribution by voucher ID.

| (image 5.3) FMS nQuery Menu [Chartfields   Cash Receipt   Smart Forms Accounts Payable General Ledger   Payroll   Purchasing   Security   Misc   UPDATE Zone   My Profile ] |
|----------------------------------------------------------------------------------------------------|
| Accounts Payable [ FMS Vendors & Vouchers   Voucher search by UBC Requisition # Voucher Distribution Cheque Inquiry ]                                                       |
| Accounts Payable - Voucher Distribution                                                                                                    |
| To browse the distribution information of a voucher, please select the business unit, enter the voucher id and then click on the search button.                             |
| Business Unit: ADVS Voucher Id: (8 digits with leading zeros)                                                                                                    |

Search

Select the **Business Unit** from the drop-down list and enter the **Voucher ID** for which you are searching.

If you do not know this information, you can look up the voucher ID and the business unit under which the voucher was created, in the **Voucher Search by UBC Requisition #** or in the FMS Vendors & Vouchers sub-menus. Please refer to the previous topics titled <u>5.2 Voucher Search by UBC Requisition</u> <u>Number or 5.1 FMS Vendors & Vouchers</u>.

In this example, we are looking up a voucher ID under business unit UBC. The search result is displayed below.

(image 5.3.1)
FMS nQuery Menu
[Chartfields | Cash Receipt | Smart Forms Accounts Payable General Ledger | Payroll | Purchasing | Security | Misc | UPDATE Zone | My Profile ]

# Accounts Payable

[ FMS Vendors & Vouchers | Voucher search by UBC Requisition # Voucher Distribution Cheque Inquiry ]

#### Accounts Payable - Voucher Distribution

Vendor: 0000009348 - GRAND AND TOY LIMITED Address

| Unit:               | UBC      | Voucher    | 07     | Group:   | 00002   | Lines:       | 1         | Balance: |
|---------------------|----------|------------|--------|----------|---------|--------------|-----------|----------|
| Terms:              | NET30    | Gross      | 105.17 | Use Tax: | 0       | Use Tax CD:  |           |          |
| Invoice<br>Date:    | 31-JUL-1 | 5 Sales    | 0      | VAT      | 0       | Ref Num:     | Q10728516 |          |
| Accounting<br>Date: | 01-OCT-  | 15 Freight | 0      | Ship To: | #APSHIP | Sale Tax CD: |           |          |

# Line Description Item Id Quantity UOM Unit Price Amount

| 1 JFVK640001               | 0              | 0.00 105.17    |
|----------------------------|----------------|----------------|
| Account Fund               | Department P/G | Sub-Cls Amount |
| <u>640001</u> <u>G0000</u> | 3 34           | 105.17         |

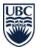

The voucher distribution shows the number of transaction lines in the voucher and the **Account** code, **Fund** code, **Department** ID, and project grant (**PG**) that have been charged for each transaction line.

In this example, there is only one transaction line for the voucher above.

Please note that the voucher distribution always shows the transaction lines before any tax rebates. In other words, it always shows the amounts including any taxes. It does not display any tax amounts or tax rebate amounts, even if tax amounts on the purchase were entered at the time of data entry of the voucher.

As a public institution, UBC is eligible to claim a 67% rebate for GST on most purchases, and a 100% rebate for GST on "printed books" that are purchased for the University's own use (i.e. books that are not for resale).

To view transaction amounts after (net of) any eligible tax rebates, please look them up in the **General** Ledger menu in FMS nQuery.

# 5.4. Cheque Inquiry

Click on the **Cheque Inquiry** sub-menu item in FMS nQuery to search for cheque, direct deposit, wire transfer, or bank draft information and the associated voucher(s).

It displays the same results as the **Voucher Search by UBC Requisition #** sub-menu item, but it is useful for payment inquiries when the cheque number, direct deposit payment ID, wire transfer payment ID, or bank draft payment ID is available.

(image 5.4)

 FMS nQuery Menu

 [Chartfields | Cash Receipt | Smart Forms
 Accounts Payable

 General Ledger | Payroll | Purchasing | Security | Misc | UPDATE Zone | My Profile ]

# Accounts Payable

[ FMS Vendors & Vouchers | Voucher search by UBC Requisition # | Voucher Distribution Cheque Inquiry

# Accounts Payable - Cheque/EFT Summary

Please enter the Cheque/EFT Payment ID Number, select the Currency, select the payment method, and then click on the search button.

(For Wire and Draft inquiries - use CHK payment method)

| Cheque Number: Currency: CAD 🔽 Payment Method: CHK | Cheque Number: | Currency: C | CAD 🔻 | Payment Method: | CHK | • |
|----------------------------------------------------|----------------|-------------|-------|-----------------|-----|---|
|----------------------------------------------------|----------------|-------------|-------|-----------------|-----|---|

Search

Please note that the search function for Canadian direct deposit (EFT) information is only enabled for direct deposits made as of May 2014.

For USD direct deposit (ACH) information, the search function is only enabled for direct deposits made as of August 2014.

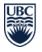

# 6. General Ledger

Financial activity such as revenue, expenses, assets, and liabilities can be viewed in the **General Ledger** menu item in FMS nQuery.

Please note that access to the sub-menu items in the **General Ledger** menu is based on user security, and the data security in this menu is restricted by department and project grant (PG). Users who require access to view financial activity of specific department(s) and project grant(s) must request such access by contacting their department security administrator. For more information please visit www.finance.ubc.ca/systems.

Click on the **General Ledger** menu item in FMS nQuery to view the available sub-menu items.

#### (image 6)

# FMS nQuery Menu

[Chartfields | Cash Receipt | Smart Forms | Accounts Payable General Ledger Payroll | Purchasing | Security | Misc | UPDATE Zone | My Profile ]

#### General Ledger

[Summary PG Statement | PG Rollup Report | Ledger Summary | Journal Inquiry | Budget Journal Transactions | G/L Journal Transactions | Budget Summary ]

| Summary PG Statement        | Simplified Statement of Revenues/Funding, Expenses and Commitments.              |
|-----------------------------|----------------------------------------------------------------------------------|
| PG Rollup Report            | Project Grant Rollup Listing.                                                    |
| Ledger Summary              | To retrieve GL ledger summary report for chartfields, for a range of periods.    |
| Journal Inquiry             | To lookup journal entry by journal id or UBC Reference #.                        |
| Budget Journal Transactions | To list the budget journal transactions for a specific chartfield and account.   |
| G/L Journal Transactions    | To list the detail GL transactions for a specific chartfield and account(s).     |
| Budget Summary              | To retrieve Budget ledger summary report for chartfields, for a range of periods |

# 6.1. Summary PG Statement

Click on the **Summary PG Statement** sub-menu item in FMS nQuery to view statements of funding and expenses for specific periods.

| (image 6.1)                            |                                    |                                 |                        |                             |                          |                         |
|----------------------------------------|------------------------------------|---------------------------------|------------------------|-----------------------------|--------------------------|-------------------------|
| Financial S                            | Services<br>F BRITISH COLUMBIA     |                                 |                        |                             |                          | Return to FMS Main Menu |
| GENERAL LEDGER<br>Summary PG Statement | Project/Grant Rollup Report        | Ledger Summary                  | Journal Inquiry        | Budget Journal Transactions | G/L Journal Transactions | Budget Summary          |
| STATEMENT OF FUNDING 8                 | & EXPENSES                         |                                 |                        |                             |                          |                         |
| Use the following query to get a s     | simplified Revenue and Expense Sta | tement for a specific project g | ant and period.        |                             |                          |                         |
| Use Speedchart or Project/             | Grant to lookup Chartfields fo     | or this report or enter the     | chart fields directly. |                             |                          |                         |
| Speedchart Get                         | Chartfields OR                     |                                 |                        |                             |                          |                         |
|                                        | Chartfields                        |                                 |                        |                             |                          |                         |
| Optional fields appear in italics.     | All other fields are mandatory.    |                                 |                        |                             |                          |                         |
|                                        | Date                               |                                 |                        |                             |                          |                         |
| Fund Dept Id Program                   | <i>Project</i> Month Year          |                                 |                        |                             |                          |                         |
|                                        | APR ▼ 2015 ▼                       |                                 |                        |                             |                          |                         |
| Search                                 |                                    |                                 |                        |                             |                          |                         |

Enter a **SpeedChart** or **Project/Grant** and click on the **Get Chartfields** button for the system to autopopulate the corresponding chartfield information at the bottom (**Fund**, **Dept ID**, **Program**, and **Project**). Then select the month and year from the drop-down lists.

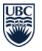

The **Statement of Funding and Expenses** for the selected chartfields and period will be displayed. Expenses are shown by account classification. Year to date information is also displayed, along with the projected surplus or deficit.

The report can be exported to Microsoft Excel by clicking on the **Export Results to Excel** link at the bottom right corner.

Clicking on any blue underlined amounts (hyperlinks) will take you to the general ledger journal transactions screen (**G/L Journal Transactions** sub-menu) where you can view the details of the account classification.

The **Summary PG Statement** sub-menu item is also available in the **Management Systems Portal** under the **Reporting** tab. A sample screenshot is provided below.

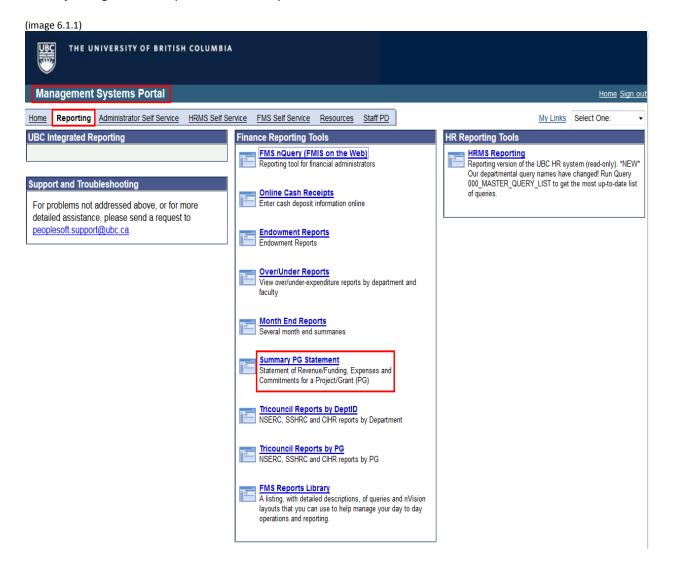

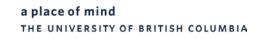

# 6.2. PG Rollup Report

Financial reports are available on the fund level, department level, and on the project grant level. There can be multiple project grants associated with one department, and multiple department IDs under one fund code. For example, there can be multiple project grants that **roll up** to one department ID.

**Rollup Reports** show financial activity totals for each department and fund combination. These totals are then aggregated to the next level within the UBC organization structure all the way up to the Vice Presidents. Therefore, these reports are ideally suited to Deans, Unit Heads, Associate Vice Presidents and Vice Presidents, as they provide them with an overview of the financial activity within their area of responsibility.

The **PG Rollup Report** sub-menu item in FMS nQuery is not recommended for running rollup reports and is beyond the scope of this course. Instead, users can use the **Rollup Report** function within the **Month End Reports** menu found under the **Reporting** tab in the **Management Systems Portal**.

**Month End Reports** are covered in the **Understanding Report Navigation** training session. Please refer to the Finance website <u>www.finance.ubc.ca</u> for more information about training, if you are interested.

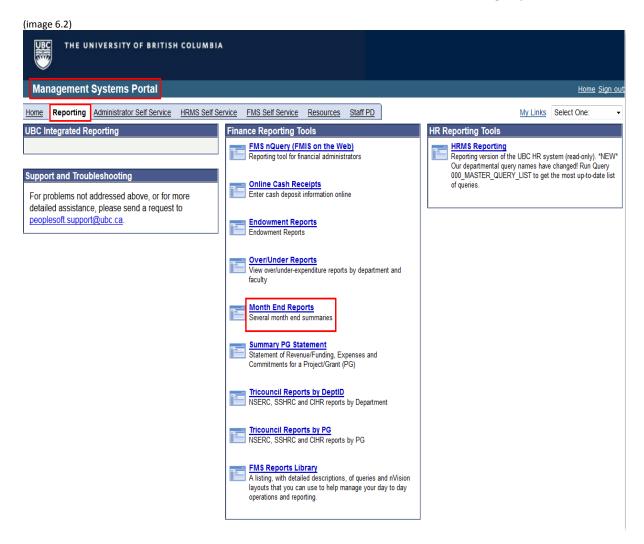

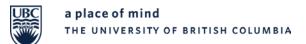

# 6.3. Ledger Summary

Search

Click on the **Ledger Summary** sub-menu item in FMS nQuery to retrieve general ledger (GL) summary reports (summary of financial activity) for specific chartfields and a range of periods.

| mage 6.3)<br>FMS nQuery Menu<br><u>Chartfields   Cash Receipt   Smart Forms   Accounts Payable <mark>General Ledger  </mark> Payroll   Purchasing   Security   Misc   UPDATE Zone   My Profile ]</u>                               |  |  |  |  |  |  |  |  |  |
|----------------------------------------------------------------------------------------------------|--|--|--|--|--|--|--|--|--|
| General Ledger [Summary PG Statement   PG Rollup Report Ledger Summary Journal Inquiry   Budget Journal Transactions   G/L Journal Transactions   Budget Summary ]                                                                 |  |  |  |  |  |  |  |  |  |
| FMS Summary of Activity                                                                                                    |  |  |  |  |  |  |  |  |  |
| Use the following query to summarize activity against your chartfields and the ability to drill into transaction details for a specific period and account, For all accounts for a specific period, or YTD for a specific account. |  |  |  |  |  |  |  |  |  |
| Use Speedchart or Project/Grant to lookup Chartfields for this report or enter the chart fields directly.                                                                                                    |  |  |  |  |  |  |  |  |  |
| Speedchart       Get Chartfields       OR         Project/Grant       Get Chartfields       Or         Optional fields appear in italics       All other fields are mandatory.                                                     |  |  |  |  |  |  |  |  |  |
| From Date To Date                                                                                                    |  |  |  |  |  |  |  |  |  |
| Fund Dept Id Program Project Month Year Month Year                                                                                                    |  |  |  |  |  |  |  |  |  |
| APR • 2015 • OCT • 2015 •                                                                                                    |  |  |  |  |  |  |  |  |  |
| Current Fiscal/Project Year To Date<br>(Overrides dates above)                                                                                                    |  |  |  |  |  |  |  |  |  |

Enter a **SpeedChart** or **Project/Grant** and click on the **Get Chartfields** button for the system to autopopulate the corresponding chartfield information at the bottom (**Fund**, **Dept ID**, **Program**, and **Project**). Then select the date range from the drop-down lists, or click on the box labelled **Current Fiscal/Project Year To Date**, which overrides the dates with the current fiscal year to date period.

The **FMS Summary of Activity** for the selected chartfields and period will be displayed, showing the funding allocation (budget available), actual expenditures, and commitments such as payroll and purchasing/purchase orders.

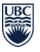

(image 6.3.1)

FMS nQuery Menu

[Chartfields | Cash Receipt | Smart Forms | Accounts Pavable General Ledger Pavroll | Purchasing | Security | Misc | UPDATE Zone | My Profile ]

General Ledger

[Summary PG Statement | PG Rollup Report Ledger Summary Journal Inquiry | Budget Journal Transactions | G/L Journal Transactions | Budget Summary ]

FMS Summary of Activity

| Fund [  | Dept Id Program                | Project            |                 | From        | То            | Report Reg   | uest Date     | PG Yr End   |
|---------|--------------------------------|--------------------|-----------------|-------------|---------------|--------------|---------------|-------------|
|         |                                |                    |                 | APR-2014    | JUN-2014      | 28-OCT-201   | 5 02:09 PM    | JAN         |
|         |                                | Funding Allocation |                 | Actu        | al Expendi    | tures        | с             | ommitments  |
| Account | t Description                  | YTD                | APR 2014        | MAY 2014    | JUN 2014      | Period Total | PG YTD        | YTD         |
| Fund E  | quity                          |                    |                 |             |               |              |               |             |
| 351000  | Net Assets-Research-Restricted | -19,996.11         | 0.00            | 0.00        | 0.00          | 0.00         | -5,078.25     | 0.00        |
|         | Sub Total                      | -19,996.11         | 0.00            | 0.00        | 0.00          | 0.00         | -5,078.25     | 0.00        |
| Revenu  |                                |                    |                 |             |               |              |               |             |
| 422010  | Cda grants-                    | 0.00               | 0.00            | 0.00        | 0.00          | 0.00         | 0.00          | 0.00        |
| 422010  | Sub Total                      |                    | 0.00            |             |               | 0.00         |               | 0.00        |
| _       |                                | 0.00               | 0.00            | 0.00        | 0.00          | 0.00         | 0.00          | 0.00        |
| Expens  | ses                            |                    |                 |             |               |              |               |             |
| 499999  | Budget Balance Carry Forward   | 73,319.00          | <u>0.00</u>     | <u>0.00</u> | <u>0.00</u>   | 0.00         | <u>0.00</u>   | 0.00        |
| 500000  | Budget pool-Expense            | <u>0.00</u>        | <u>0.00</u>     | <u>0.00</u> | <u>0.00</u>   | 0.00         | <u>0.00</u>   | 0.00        |
| 640001  | Office supplies                | <u>0.00</u>        | <u>0.00</u>     | <u>0.00</u> | <u>0.00</u>   | 0.00         | <u>90.00</u>  | <u>0.00</u> |
| 641300  | Couriers                       | <u>0.00</u>        | <u>0.00</u>     | <u>0.00</u> | <u>0.00</u>   | 0.00         | <u>15.38</u>  | <u>0.00</u> |
| 641400  | Customs & freight              | <u>0.00</u>        | <u>55.52</u>    | <u>0.00</u> | <u>141.47</u> | 196.99       | <u>196.99</u> | <u>0.00</u> |
| 641520  | Creative services-Digital      | <u>0.00</u>        | <u>0.00</u>     | <u>0.00</u> | <u>191.25</u> | 191.25       | <u>191.25</u> | <u>0.00</u> |
| 651100  | Technical supplies             | <u>0.00</u>        | <u>1,787.17</u> | 4,516.56    | 7,695.67      | 13,999.40    | 22,909.60     | <u>0.00</u> |
| 651169  | Supplies-Stores stock          | <u>0.00</u>        | 0.00            | 0.00        | 18.28         | 18.28        | <u>18.28</u>  | 0.00        |
| 651200  | Technical services             | <u>0.00</u>        | 0.00            | 439.36      | 72.58         | 511.94       | 44,511.94     | 0.00        |
| 651400  | Laboratory supplies            | 0.00               | 0.00            | <u>0.00</u> | <u>0.00</u>   | 0.00         | <u>307.31</u> | 0.00        |
|         | Sub Total                      | 73,319.00          | 1,842.69        | 4,955.92    | 8,119.25      | 14,917.86    | 68,240.75     | 0.00        |
|         | Total Expenses                 | 73,319.00          | 1,842.69        | 4,955.92    | 8,119.25      | 14,917.86    | 68,240.75     | 0.00        |
|         | -                              |                    |                 |             | Balanc        | e Available  | 5,078.25      |             |
|         |                                |                    |                 |             |               |              |               |             |

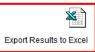

You can also view the **Balance Available** at the bottom of the report. The balance available is calculated as follows:

**Balance Available = Total Funding Allocation** (Budget available) less **Total Expenditures** less **Total Commitments** (Payroll and Purchasing/Purchase Orders)

Please see Appendix A for more information on calculation of balance available.

The report can be exported to Microsoft Excel by clicking on the **Export Results to Excel** link at the bottom right corner.

Please note that any amounts shown as positive amounts are debit entries, and any amounts shown as negative amounts are credit entries.

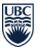

Please also note that amounts shown as expenses are net of any eligible GST rebates on purchases made. To view the total payment amounts remitted to vendors and suppliers, utilize the **Accounts Payable** menu, instead.

Clicking on any blue underlined amounts or information (hyperlinks) will allow you to drill down for further details.

# 6.4. Journal Inquiry

General Ledger Journal Entries are created for the following purposes:

- Recording the purchase or sale of goods or services to another UBC department (i.e. when one UBC department buys goods or services from another UBC department).
- Recording ad-hoc transactions including corrections, adjustments, and cash receipts.
- Recording financial transactions that are not processed through another subsystem, such as the Accounts Payable module or HRMS/Payroll module.

These types of entries are initiated via **Journal Voucher** form, which acts as the UBC source document, and then entered into the General Ledger module in FMS.

Click on the **Journal Inquiry** sub-menu item in FMS nQuery to look up journal entries by **Journal ID** (10 digit number assigned to journal entry in FMS) or **UBC Journal Ref #** (journal voucher number preceded by the letter **J**, found on journal voucher form, or cash receipt number preceded by the letter **T**, found on cash receipt form). The **UBC Journal Ref #** field is case sensitive.

# (Image 6.4) FMS nQuery Menu [Chartfields | Cash Receipt | Smart Forms | Accounts Payable General Ledger Payroll | Purchasing | Security | Misc | UPDATE Zone | My Profile ] General Ledger [Summary PG Statement | Ledger Summary Journal Inquiry Budget Journal Transactions | G/L Journal Transactions | Budget Summary ]

| [Summary PG Statement   Ledg | er Summary Journal Inquiry Budget Journal Transactions   G/L Journal Transactions   Budget Summary ] |
|------------------------------|----------------------------------------------------------------------------------------------------|
| Journal Inquiry              |                                                                                                    |
| Journal Id (10 d             | ligits)                                                                                              |
| Search                       |                                                                                                    |
| UBC Journal Ref. #           | (max 8 chars)                                                                                        |

Search

eg. TXXXXXXX for cash receipt form or JXXXXXX for journal voucher form

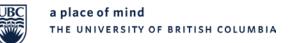

# 6.5. Budget Journal Transaction

Click on the **Budget Journal Transaction** sub-menu item in FMS nQuery to look up budget journal entries for a specific project grant.

(image 6.5)

#### FMS nQuery Menu

[Chartfields | Cash Receipt | Smart Forms | Accounts Payable General Ledger Payroli | Purchasing | Security | Misc | UPDATE Zone | My Profile ]

#### **General Ledger**

[Summary PG Statement | PG Rollup Report | Ledger Summary | Journal Inquiry Budget Journal Transactions G/L Journal Transactions | Budget Summary ]

#### **FMS Budget Journal Transactions**

Use the following query to list the budget journal transactions for a specific chartfield and account.

#### Use Speedchart or Project/Grant to lookup Chartfields for this report.

| Speedchart                                                        | Get Chartfields OR | ] |  |  |  |  |  |  |
|-------------------------------------------------------------------|--------------------|---|--|--|--|--|--|--|
| Project/GRANT                                                     | Get Chartfields    |   |  |  |  |  |  |  |
| Optional fields appear IN italics ALL other fields are mandatory. |                    |   |  |  |  |  |  |  |

|        |         |         |         |         | From  | From Date |       | Date |            |
|--------|---------|---------|---------|---------|-------|-----------|-------|------|------------|
| Fund   | Dept Id | Program | Project | Account | Month | Year      | Month | Year |            |
|        |         |         |         |         | APR 🔻 | 2015 🔻    | APR 🔻 | 2015 | j <b>-</b> |
| Search |         |         |         |         |       |           |       |      |            |

Enter a **SpeedChart** or **Project/Grant** and click on the **Get Chartfields** button for the system to autopopulate the corresponding chartfield information at the bottom (**Fund**, **Dept ID**, **Program**, and **Project**). Then enter the specific budget account code in the **Account** code box and select the date range from the drop-down lists.

This sub-menu item is optional. You can also view budget journal transactions in the **Ledger Summary** or the **G/L Journal Transactions** sub-menu item.

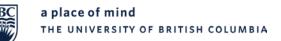

## 6.6. G/L Journal Transactions

Click on the **G/L Journal Transactions** sub-menu item in FMS nQuery to look up a list of journal transactions posted into specific account codes for a specific project grant. You can look up a range of account codes, or a specific account code that is of interest to you.

#### (image 6.6)

#### FMS nQuery Menu

[Chartfields | Cash Receipt | Smart Forms | Accounts Payable General Ledger Payroll | Purchasing | Security | Misc | UPDATE Zone | My Profile ]

#### General Ledger

[Summary PG Statement | PG Rollup Report | Ledger Summary | Journal Inquiry | Budget Journal Transactions G/L Journal Transactions Budget Summary ]

#### FMS GL Detail Transactions

Use the following query to list the detail GL transactions for a specific chartfield and account(s).

#### Use Speedchart or Project/Grant to lookup Chartfields for this report.

| Speedcha    | <mark>rt</mark> |              | Ge            | t Chartfields  | OR            |      |               |   |       |        |       |      |     |  |  |  |
|-------------|-----------------|--------------|---------------|----------------|---------------|------|---------------|---|-------|--------|-------|------|-----|--|--|--|
| Project/GI  | RANT            |              | Ge            | t Chartfields  |               |      |               |   |       |        |       |      |     |  |  |  |
| Optional fi | elds appea      | r in italics | 5 <b>Al</b> l | l other fields | are m         | anda | tory.         |   |       |        |       |      |     |  |  |  |
|             |                 |              |               |                |               |      |               |   | From  | Date   | To [  | Date |     |  |  |  |
| Fund        | Dept Id         | Progra       | am            | Project        | From<br>Accou |      | To<br>Account |   | Month | Year   | Month | Year |     |  |  |  |
|             |                 |              |               |                |               |      |               | A | PR -  | 2015 🔻 | APR 🔻 | 2015 | j 🗸 |  |  |  |
| Search      |                 |              |               |                |               |      |               |   |       |        |       |      |     |  |  |  |

Enter a **SpeedChart** or **Project/Grant** and click on the **Get Chartfields** button for the system to autopopulate the corresponding chartfield information at the bottom (**Fund**, **Dept ID**, **Program**, and **Project**). Then enter the specific account code(s) in the **From Account** code and **To Account** code boxes and select the date range from the drop-down lists.

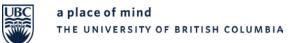

## 6.7. Budget Summary

Click on the **Budget Summary** sub-menu item in FMS nQuery to view the budget, funding and actual expenditures to date for a specific project grant.

| (image 6.7)                                                                                                    |
|----------------------------------------------------------------------------------------------------|
| FMS nQuery Menu         [Chartfields   Cash Receipt   Smart Forms   Accounts Payable         General Ledger         Payroll   Purchasing   Security   Misc   UPDATE Zone   My Profile ]                                                                                                    |
| General Ledger [Summary PG Statement   PG Rollup Report   Ledger Summary   Journal Inquiry   Budget Journal Transactions   G/L Journal Transactions Budget Summary                                                                                                    |
| FMS Summary of Activity                                                                                                    |
| Use the following query to summarize activity against your chartfields and the ability to drill into transaction details for a specific period and account. For all accounts for a specific period, or YTD for a specific account.                                                           |
| Use Speedchart or Project/Grant to lookup Chartfields for this report or enter the chart fields directly.          Speedchart       Get Chartfields       OR         Project/Grant       Get Chartfields       OR         Optional fields appear in Italics. All other fields are mandatory. |
| Fund       Dept Id       Program       Project       From Date       To Date         Month       Year       Month       Year       Year         APR       2015       NOV       2015       Year         Current Fiscal/Project       Year       To Date       (Overrides dates above)         |

Enter a **SpeedChart** or **Project/Grant** and click on the **Get Chartfields** button for the system to autopopulate the corresponding chartfield information at the bottom (**Fund**, **Dept ID**, **Program**, and **Project**). Then select the date range from the drop-down lists, or click on the box labelled **Current Fiscal/Project Year To Date**, which overrides the dates with the current fiscal year to date period.

The report will also show the variances against both budget and funding.

Expenses are shown by account classification. Click on any of the expense classifications to view a more detailed breakdown.

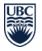

## 7. Payroll

The **Payroll** menu in FMS nQuery enables users to retrieve payroll information for a specific project grant, account code or employee.

Please note that access to the sub-menu items in the **Payroll** menu is based on user security, and the data security in this menu is restricted by department and project grant (PG). Users who require access to view financial activity of specific department(s) and project grant(s) must request such access by contacting their department security administrator. For more information please visit <a href="http://finance.ubc.ca/systems">http://finance.ubc.ca/systems</a>.

Click on the Payroll menu in FMS nQuery to view the available sub-menu items.

(image 7)

#### FMS nQuery Menu

[Chartfields | Cash Receipt | Smart Forms | Accounts Payable | General Ledger Payroll Purchasing | Security | Misc | UPDATE Zone | My Profile ]

#### Payroll

[ Project/Grant Summary] Account Details Employee Details ]

| Project/Grant Summary | to retrieve Project/Grant Summary Actuals, YTD Actuals, Commitments and Benefits Charges |
|-----------------------|------------------------------------------------------------------------------------------|
| Account Details       | to retrieve Employee Details for particular Account                                      |
| Employee Details      | to retrieve Employee Details for a particular Employee                                   |

## 7.1. Project/Grant Summary

Click on the **Project/Grant Summary** sub-menu item in FMS nQuery to look up payroll summary actuals, year-to-date actuals, commitments and benefit charges.

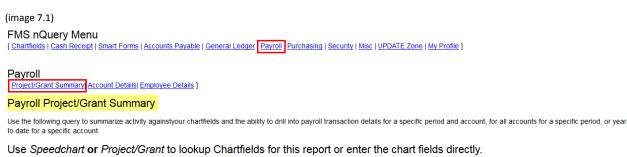

| Speedch   | art          | Get            | Chartfields   | OR    | ]                 |                     |   |
|-----------|--------------|----------------|---------------|-------|-------------------|---------------------|---|
| Project/0 | Grant        | Get            | Chartfields   | ]     |                   |                     |   |
| Optional  | fields appea | r in italics A | ll other fiel | ds ar | e mandatory.      |                     |   |
|           |              |                |               |       | From Date         | To Date             |   |
| Fund      | Dept Id      | Program        | Project       |       | Month Year        | Month Year          |   |
|           |              |                |               | A     | PR 🔻 2015 🔻       | NOV - 2015 -        | ] |
|           |              |                |               |       | Current Fiscal/P  | roject Year To Date |   |
|           |              |                |               | (0)   | errides dates abo | ve)                 |   |
| Search    |              |                |               |       |                   |                     |   |

Enter a **SpeedChart** or **Project/Grant** and click on the **Get Chartfields** button for the system to autopopulate the corresponding chartfield information at the bottom (**Fund**, **Dept ID**, **Program**, and **Project**).

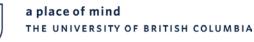

Then select the date range from the drop-down lists, or click on the box labelled **Current Fiscal/Project Year To Date**, which overrides the dates with the current fiscal year to date period.

## 7.2. Account Details

Click on the **Account Details** sub-menu item in FMS nQuery to look up payroll transaction details posted in a specific payroll account code for a specific project grant.

| (image 7.2)                                                                    |         |            |                 |            |                   |
|--------------------------------------------------------------------------------|---------|------------|-----------------|------------|-------------------|
| FMS nQuery Menu                                                                |         | _          |                 |            |                   |
| [ Chartfields   Cash Receipt   Smart Forms   Accounts Payable   General Ledger | Payroll | Purchasing | Security   Misc | UPDATE Zor | ne   My Profile ] |

#### Payroll

[ Project/Grant Summary Account Details Employee Details ]

#### Payroll Account Details

use the following query to retrieve payroll transaction details for a specific period and account.

Use Speedchart or Project/Grant to lookup Chartfields for this report or enter the chart fields directly.

| Speedchart                                                         | Get Chartfields | OR |  |  |  |  |
|--------------------------------------------------------------------|-----------------|----|--|--|--|--|
| Project/Grant                                                      | Get Chartfields | ]  |  |  |  |  |
| Optional fields appear in italics. All other fields are mandatory. |                 |    |  |  |  |  |

|        |         |         |         |         | From Date                              | To Date    |
|--------|---------|---------|---------|---------|----------------------------------------|------------|
| Fund   | Dept Id | Program | Project | Account | Month Year                             | Month Year |
|        |         |         |         |         | APR 🗸 2015 🗸                           | NOV - 2015 |
|        |         |         |         |         | Current Fiscal/<br>(Overrides dates ab |            |
| Search | 1       |         |         |         |                                        |            |

Enter a **SpeedChart** or **Project/Grant** and click on the **Get Chartfields** button for the system to autopopulate the corresponding chartfield information at the bottom (**Fund**, **Dept ID**, **Program**, and **Project**). Then enter the specific payroll account code in the **Account** code box and select the date range from the drop-down lists, or click on the box labelled **Current Fiscal/Project Year To Date**, which overrides the dates with the current fiscal year to date period.

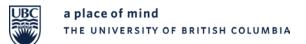

## 7.3. Employee Details

Click on the **Employee Details** sub-menu item in FMS nQuery to look up payroll transaction details for a specific employee.

| (image 7.3)                                                                                                    |
|----------------------------------------------------------------------------------------------------|
| FMS nQuery Menu [Chartfields   Cash Receipt   Smart Forms   Accounts Payable   General Ledger Payroll Purchasing   Security   Misc   UPDATE Zone   My Profile ] |
| Payroll [ Project/Grant Summary] Account Details Employee Details                                                                                               |
| Payroll Employee Details                                                                                                    |
| use the following query to retrieve payroll transaction details for a specific period and employee.                                                             |
| Use Speedchart or Project/Grant to lookup Chartfields for this report or enter the chart fields directly.                                                       |
| Speedchart       Get Chartfields       OR         Project/Grant       Get Chartfields         Optional fields appear in italics All other fields are mandatory. |
| From Date To Date                                                                                                    |
| Fund Dept Id Program Project Account Month Year Month Year                                                                                                    |
| APR ▼ 2015 ▼ NOV ▼ 2015 ▼                                                                                                    |
| Current Fiscal/Project Year To Date (Overrides dates above)                                                                                                    |
| Employee Id OR                                                                                                    |
| Employee Name (Last Name, First Name)                                                                                                    |
| Search                                                                                                    |

Enter a **SpeedChart** or **Project/Grant** and click on the **Get Chartfields** button for the system to autopopulate the corresponding chartfield information at the bottom (**Fund**, **Dept ID**, **Program**, and **Project**). Then enter the specific payroll account code in the **Account** code box and select the date range from the drop-down lists, or click on the box labelled **Current Fiscal/Project Year To Date**, which overrides the dates with the current fiscal year to date period.

This screen also requires the entry of the specific employee's **Employee ID** or **Employee Name**.

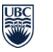

## 8. Purchasing

The **Purchasing** menu in FMS nQuery allows users to look up details of an open or closed purchase order.

(image 8)

 FMS nQuery Menu

 [ Chartfields | Cash Receipt | Smart Forms | Accounts Payable | General Ledger | Payroll
 Purchasing
 Security | Misc | UPDATE Zone | My Profile ]

| Purchasing     |                             |
|----------------|-----------------------------|
| Purchase Order | To lookup a purchase order. |

## 8.1. Purchase Order

Click on the **Purchase Order** sub-menu item to look up details such as the purchase order status, amount, payment terms, related AP vouchers processed and estimated remaining amount, if partial payments were made.

| (image 8.1)                                                                                                    |
|----------------------------------------------------------------------------------------------------|
| FMS nQuery Menu                                                                                                    |
| [Chartfields   Cash Receipt   Smart Forms   Accounts Payable   General Ledger   Payroll Purchasing Security   Misc   UPDATE Zone   My Profile ] |
| Purchasing                                                                                                    |
| [Purchase Order]                                                                                                    |
| Purchase Order                                                                                                    |
| Purchase Order Number     (10 digits)                                                                                                    |
| Search                                                                                                    |
| Purchase Requisition Number (10 digits)                                                                                                    |
| Search                                                                                                    |

You can look up the purchase order detail information by entering the required data into the **Purchase Order Number** or **Purchase Requisition Number** field.

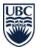

## 9. Security

The **Security** menu in FMS nQuery is designated for department security administrators and is beyond the scope of this course. For more information please visit <u>www.finance.ubc.ca/systems</u>.

(Image 9)

FMS nQuery Menu

[Chartfields | Cash Receipt | Smart Forms | Accounts Payable | General Ledger | Payroll | Purchasing Security | Misc | UPDATE Zone | My Profile ]

Good afternoon, Baran Emec. Welcome to FMS nQuery!

You can also download Over/Under Reports in Microsoft Excel format. Please be advised the new link to the Over/Unders site has changed. If you have any questions or concerns, please contact peoplesoft.support@ubc.ca

| <u>Chartfields</u>       | To look up the FMS chartfields and speedchart. This link allows you to browse the FMS account structure and other FMS chartfields such as P/G, Department, Fund as well as Program. You can also use speedchart inquiry to search speedchart.                                                      |
|--------------------------|----------------------------------------------------------------------------------------------------|
| Cash Receipt             | Deposit form for making bank deposits. FMS is automatically updated from the information on the form.                                                                                                    |
| Accounts<br>Payable      | To look up your Accounts Payable Vendors and Vouchers. You will be able to search for a vendor to check its address or check that status of pending payments to this vendor.                                                                                                    |
| <u>General</u><br>Ledger | To look up your general ledger summary and journal entry. You will be able to retrieve the ledger summary by entering a set of chartfields and defining the scope of your search. Or you can use the journal inquiry panel to search a journal entry by either journal id or UBC reference number. |
| Payroll                  | To look up Project/Grant Summary Actuals, YTD Actuals, Commitments and Benefits Charges. You can also lookup Employee Details for a particular Account or<br>Employee.                                                                                                    |
| Purchasing               | To look up your purchase order.                                                                                                    |
| <u>Security</u>          | For FMS nQuery administrators to manage access security. You will be able to lookup your own security administration profile and grant other user access privilege.<br>[FMS nQuery Administrators Only]                                                                                            |
| Misc                     | To look up exchange rate, HSBC bank account information and FMS nQuery administrator of your department.                                                                                                    |
| Update Zone              | To update attributes of department and project grant. [FMS nQuery Administrators and Project Managers Only]                                                                                                    |
| My Profile               | To update your personal information and view your access privilege.                                                                                                    |
|                          |                                                                                                    |

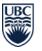

## 10. Misc

Click on the **Misc** (Miscellaneous) menu item in FMS nQuery to view the available sub-menu items.

(image 10)

#### FMS nQuery Menu

[Chartfields | Cash Receipt | Smart Forms | Accounts Payable | General Ledger | Payroll | Purchasing | Security Misc UPDATE Zone | My Profile ]

#### Miscellaneous

[ Exchange Rate | HSBC Bank Account | Security Administrator | GST/PST Information ]

| Exchange Rate          | To look up USD exchange rate.                        |
|------------------------|------------------------------------------------------|
| HSBC Bank Account      | Incoming wires and direct deposits instructions.     |
| Security Administrator | To look up the web administrator of your department. |
| GST/PST Information    | UBC's GST number and PST number                      |

## 10.1. Exchange Rate

Click on the **Exchange Rate** sub-menu item in FMS nQuery to look up USD exchange rates setup in the FMS system.

(image 10.1)

## FMS nQuery Menu

[Chartfields | Cash Receipt | Smart Forms | Accounts Payable | General Ledger | Payroll | Purchasing | Security Misc UPDATE Zone | My Profile ]

#### <u>Miscellaneou</u>s

Exchange Rate HSBC Bank Account | Security Administrator | GST/PST Information ]

#### Exchange Rate Lookup

Currency USD -

Date (YYYY-MM-DD)

Please choose the currency and specify a date and click the search button. For today's rate, leave the date blank.

Search

## 10.2. HSBC Bank Account

Click on the **HSBC Bank Account** sub-menu item in FMS nQuery to view instructions on receiving incoming wires and direct deposits from vendors and other institutions.

(image 10.2)

#### FMS nQuery Menu

[Chartfields | Cash Receipt | Smart Forms | Accounts Payable | General Ledger | Payroll | Purchasing | Security | Misc UPDATE Zone | My Profile ]

#### Miscellaneous

[Exchange Rate HSBC Bank Account Security Administrator | GST/PST Information ]

| Exchange Rate          | To look up USD exchange rate.                        |
|------------------------|------------------------------------------------------|
| HSBC Bank Account      | Incoming wires and direct deposits instructions.     |
| Security Administrator | To look up the web administrator of your department. |
| GST/PST Information    | UBC's GST number and PST number                      |

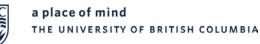

## 10.3. Security Administrator

Click on the **Security Administrator** sub-menu item in FMS nQuery to look up the security administrator of your department. For more information please visit <u>www.finance.ubc.ca/systems</u>.

(Image 10.3)

#### FMS nQuery Menu

[ Chartfields | Cash Receipt | Smart Forms | Accounts Payable | General Ledger | Payroll | Purchasing | Security Misc UPDATE Zone | My Profile ]

#### Miscellaneous

[Exchange Rate | HSBC Bank Account Security Administrator GST/PST Information ]

### Security Administrator Lookup

Department Id (max. 6 digits)

Search

## 10.4. GST/PST Information

Click on **GST/PST Information** sub-menu item in FMS nQuery to look up UBC's GST number and PST number.

(image 10.4)

#### FMS nQuery Menu

[Chartfields | Cash Receipt | Smart Forms | Accounts Payable | General Ledger | Payroll | Purchasing | Security Misc UPDATE Zone | My Profile ]

#### Miscellaneous

[ Exchange Rate | HSBC Bank Account | Security Administrator GST/PST Information

| Exchange Rate          | To look up USD exchange rate.                        |
|------------------------|------------------------------------------------------|
| HSBC Bank Account      | Incoming wires and direct deposits instructions.     |
| Security Administrator | To look up the web administrator of your department. |
| GST/PST Information    | UBC's GST number and PST number                      |

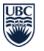

## 11. Update Zone

The **Update Zone** menu in FMS nQuery is designated for department security administrators and is beyond the scope of this course. For more information please visit <u>www.finance.ubc.ca/systems</u>.

(Image 11)

FMS nQuery Menu

[Chartfields | Cash Receipt | Smart Forms | Accounts Payable | General Ledger | Payroll | Purchasing | Security | Misc UPDATE Zone My Profile ]

Good afternoon, Baran Emec. Welcome to FMS nQuery!

You can also download Over/Under Reports in Microsoft Excel format. Please be advised the new link to the Over/Unders site has changed. If you have any questions or concerns, please contact peoplesoft support@ubc.ca

| Chartfields              | To look up the FMS chartfields and speedchart. This link allows you to browse the FMS account structure and other FMS chartfields such as P/G, Department, Fund<br>as well as Program. You can also use speedchart inquiry to search speedchart.                                                   |
|--------------------------|----------------------------------------------------------------------------------------------------|
| Cash Receipt             | Deposit form for making bank deposits. FMS is automatically updated from the information on the form.                                                                                                    |
| Accounts<br>Payable      | To look up your Accounts Payable Vendors and Vouchers. You will be able to search for a vendor to check its address or check that status of pending payments to this vendor.                                                                                                    |
| <u>General</u><br>Ledger | To look up your general ledger summary and journal entry. You will be able to retrieve the ledger summary by entering a set of chartfields and defining the scope of your search. Or you can use the journal inquiry panel to search a journal entry by either journal id or UBC reference number. |
| Payroll                  | To look up Project/Grant Summary Actuals, YTD Actuals, Commitments and Benefits Charges. You can also lookup Employee Details for a particular Account or<br>Employee.                                                                                                    |
| Purchasing               | To look up your purchase order.                                                                                                    |
| <u>Security</u>          | For FMS nQuery administrators to manage access security. You will be able to lookup your own security administration profile and grant other user access privilege.<br>[FMS nQuery Administrators Only]                                                                                            |
| Misc                     | To look up exchange rate, HSBC bank account information and FMS nQuery administrator of your department.                                                                                                    |
| <u>Update Zone</u>       | To update attributes of department and project grant. [FMS nQuery Administrators and Project Managers Only]                                                                                                    |
| My Profile               | To update your personal information and view your access privilege.                                                                                                    |
|                          |                                                                                                    |

# Appendix A

## List of Budget Based Funds

- Research designated with the letter R in the project grant ID
- Specific Purpose designated with the letter S in the project grant ID
- Endowment designated with the letter E in the project grant ID
- Awards designated with the letter W in the project grant ID
- **Capital** designated with the letter **P** in the project grant ID

## List of Revenue/Cash Based Funds

- General Purpose Operating Fund designated with the letter G in the project grant ID
  - o Fee for Service
  - Continuing Studies
  - o Ancillary
- Agency designated with the letter Z in the project grant ID

## Calculating Balance Available in a Budget Based Fund/PG with Regular Fiscal Year

Users can access the general ledger summary in FMS nQuery to monitor the financial activity of a specific project grant for any desired period.

To determine the **budget balance and cash balance available in a budget based fund**, a few calculation steps have to be taken.

Let's look at the general ledger of the following project grant for the period of **April to June 2014**, as an example. This project grant has a **regular project fiscal year of April to March**.

The highlighted amounts in the following general ledger summary will help guide us through the calculation process of the budget balance and cash balance available in a budget based fund with a regular fiscal year.

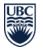

(image 12)

| Fund [  | Dept Id Program                | Project            |               | From        | То            | Report Requ  | lest Date     | PG Yr End   |
|---------|--------------------------------|--------------------|---------------|-------------|---------------|--------------|---------------|-------------|
|         |                                |                    |               | APR-2014    | JUN-2014      | 10-NOV-2015  | 06:13 PM      | MAR         |
|         |                                | Funding Allocation |               | Actu        | al Expend     | itures       | (             | Commitments |
| Account | t Description                  | YTD                | APR 2014      |             |               | Period Total | PG YTD        | YT          |
| Fund E  | quity                          |                    |               |             |               |              |               |             |
| 351000  | Net Assets-Research-Restrict   | ed 12,855.11       | 0.00          | 0.00        | 0.00          | 0.00         | 9,888.11      | 0.0         |
|         | Sub Tot                        | 12,855.11          | 0.00          | 0.00        | 0.00          | 0.00         | 9,888.11      | 0.0         |
| Revenu  |                                |                    |               |             |               |              |               |             |
|         |                                | 0.00               | 0.00          | 7 260 00    | 7 000 00      | 45 480 00    | 45 490 00     |             |
| 422010  | Cda grants-                    | 0.00               |               |             |               |              |               | <u>0.0</u>  |
|         | Sub Tot                        | al 0.00            | 0.00          | -7,360.00   | -7,820.00     | -15,180.00   | -15,180.00    | 0.0         |
| Expens  | es                             |                    |               |             |               |              |               |             |
| 499999  | Budget Balance Carry Forward   | d -12,855.11       | 0.00          | <u>0.00</u> | <u>0.00</u>   | 0.00         | <u>0.00</u>   | 0.0         |
| 500000  | Budget pool-Expense            | 46,000.00          | 0.00          | 0.00        | 0.00          | 0.00         | 0.00          | 0.0         |
| 531000  | Salaries-Students(Instruc&Res  | ;) <u>0.00</u>     | 791.68        | <u>0.00</u> | 6,750.00      | 7,541.68     | 7,541.68      | 24,750.0    |
| 598000  | Employee benefits-Main         | 0.00               | 2.46          | 0.00        | 127.44        | 129.90       | 129.90        | 878.0       |
| 611000  | Field trips&Other-Public carr  | <u>0.00</u>        | 0.00          | <u>0.00</u> | 1,339.77      | 1,339.77     | 1,339.77      | <u>0.0</u>  |
| 612000  | Field trips&Other-Other transp | <u>0.00</u>        | 0.00          | <u>0.00</u> | <u>93.50</u>  | 93.50        | <u>93.50</u>  | 0.0         |
| 613000  | Field trips&Other-Meals        | <u>0.00</u>        | 0.00          | <u>0.00</u> | 406.00        | 406.00       | 406.00        | <u>0.0</u>  |
| 614000  | Field trips&Other-Accomodatio  | n <u>0.00</u>      | 0.00          | <u>0.00</u> | <u>190.00</u> | 190.00       | <u>190.00</u> | 0.0         |
| 621000  | Conferences-Pub carrier trans  | р <u>0.00</u>      | <u>0.00</u>   | <u>0.00</u> | 725.90        | 725.90       | 725.90        | 0.0         |
| 622000  | Conferences-Other transport    | <u>0.00</u>        | 0.00          | <u>0.00</u> | 30.00         | 30.00        | 30.00         | 0.0         |
| 623000  | Conferences-Meals              | <u>0.00</u>        | <u>0.00</u>   | <u>0.00</u> | 369.60        | 369.60       | <u>369.60</u> | <u>0.0</u>  |
| 624000  | Conferences-Accomodation       | <u>0.00</u>        | 0.00          | <u>0.00</u> | 771.96        | 771.96       | <u>771.96</u> | <u>0.0</u>  |
| 640001  | Office supplies                | <u>0.00</u>        | <u>0.00</u>   | 228.98      | <u>0.00</u>   | 228.98       | 228.98        | <u>0.0</u>  |
| 641000  | Postage                        | <u>0.00</u>        | <u>0.00</u>   | <u>0.00</u> | 0.00          | 0.00         | <u>0.00</u>   | <u>0.0</u>  |
| 641600  | Printing and copying           | <u>0.00</u>        | <u>0.00</u>   | <u>0.00</u> | <u>0.00</u>   | 0.00         | <u>0.00</u>   | <u>0.0</u>  |
| 641640  | Creative services-Print        | <u>0.00</u>        | <u>385.71</u> | <u>0.00</u> | 0.00          | 385.71       | <u>385.71</u> | <u>0.0</u>  |
| 646106  | Food & beverage                | <u>0.00</u>        | <u>0.00</u>   | <u>0.00</u> | <u>0.00</u>   | 0.00         | <u>0.00</u>   | <u>0.0</u>  |
| 653000  | Computer supplies              | <u>0.00</u>        | <u>0.00</u>   | <u>0.00</u> | <u>0.00</u>   | 0.00         | <u>0.00</u>   | <u>0.0</u>  |
| 654000  | Professional development       | <u>0.00</u>        | <u>0.00</u>   | <u>0.00</u> | <u>0.00</u>   | 0.00         | <u>0.00</u>   | <u>0.0</u>  |
| 656000  | Meals & entertainment          | <u>0.00</u>        | <u>0.00</u>   | <u>0.00</u> | <u>0.00</u>   | 0.00         | <u>0.00</u>   | <u>0.0</u>  |
| 656210  | Gifts                          | <u>0.00</u>        | <u>0.00</u>   | <u>0.00</u> | <u>0.00</u>   | 0.00         | <u>0.00</u>   | <u>0.0</u>  |
| 658501  | Cellular & telecommunications  | <u>0.00</u>        | <u>0.00</u>   | <u>0.00</u> | <u>0.00</u>   | 0.00         | <u>0.00</u>   | <u>0.0</u>  |
| 659907  | Research                       | <u>0.00</u>        | <u>0.00</u>   | <u>0.00</u> | <u>0.00</u>   |              | <u>0.00</u>   | <u>0.0</u>  |
| 830000  | Desktop computer & printer     | <u>0.00</u>        | <u>0.00</u>   | <u>0.00</u> | <u>0.00</u>   | 0.00         | <u>0.00</u>   | 0.0         |
|         | Sub Tot                        | al 33,144.89       | 1,179.85      | 228.98      | 10,804.17     | 12,213.00    | 12,213.00     | 25,628.0    |
|         | Total Expense                  | s 33,144.89        | 1,179.85      | 228.98      | 10,804.17     | 12,213.00    | 12,213.00     | 25,628.0    |
|         |                                |                    |               |             | Baland        | e Available  | -4,696.11     |             |

# Calculation of Budget Balance Available (BBA) per above General Ledger Summary:

| Budget Balance Carryforward (account 499999) | -\$12,855 |
|----------------------------------------------|-----------|
| Add: New Budget (account 500000)             | \$46,000  |
| Less: Expenses To Date                       | -\$12,213 |
| Less: Commitments Pending                    | -\$25,628 |
| Budget Balance Available (BBA)               | \$4,696   |

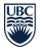

### Calculation of Cash Balance Available (CBA) per above General Ledger Summary:

| Equity/Cash Balance Carryforward (account 351000)          | \$12,855 |
|------------------------------------------------------------|----------|
| Less: Revenue Received & Transfers In/Out (account 422010) | \$15,180 |
| Add: Expenses                                              | \$12,213 |
| Cash Balance Available (CBA)                               | \$9,888  |

## Calculating Balance Available in a Budget Based Fund/PG with Non-Regular Fiscal Year

Alternatively, let's also look at the general ledger of another project grant for the period of **April to June 2014**, as another example. But this project grant has a **non-regular project fiscal year**. The project/fiscal cycle this time is **February to January**.

The highlighted amounts in the following general ledger summary will help guide us through the calculation process of the budget balance and cash balance available in a budget based fund with a non-regular fiscal year.

(image 13)

| Fund De  | ept Id Program                 | Project                 |                 | From            | То              | Report Req   | uest Date        | PG Yr End   |
|----------|--------------------------------|-------------------------|-----------------|-----------------|-----------------|--------------|------------------|-------------|
|          |                                |                         |                 | APR-2014        | JUN-2014        | 12-NOV-201   | 5 04:43 PM       | JAN         |
| 18       |                                | Formalia a Alla sotia a |                 | <b>0</b> - 4 -  | -1 5            |              | -                |             |
|          |                                | Funding Allocation      |                 |                 | al Expendi      |              |                  | ommitments  |
| Account  | Description                    | YTD                     | APR 2014        | MAY 2014        | <u>JUN 2014</u> | Period Total | PG YTD           | YTD         |
| Fund Eq  | uity                           |                         |                 |                 |                 |              |                  |             |
|          | Net Assets-Research-Restricted | -19,996.11              | 0.00            | 0.00            | 0.00            | 0.00         | -5,078.25        | 0.00        |
|          | Sub Tota                       | -19,996.11              | 0.00            | 0.00            | 0.00            | 0.00         | -5,078.25        | 0.00        |
| Revenue  | )                              |                         |                 |                 |                 |              |                  |             |
| 422010 ( | Cda grants-                    | <u>0.00</u>             | <u>0.00</u>     | <u>0.00</u>     | <u>0.00</u>     | 0.00         | 0.00             | 0.00        |
|          | Sub Tota                       | 0.00                    | 0.00            | 0.00            | 0.00            | 0.00         | 0.00             | 0.00        |
| Expense  | s                              |                         |                 |                 |                 |              |                  |             |
| 499999 E | Budget Balance Carry Forward   | 73,319.00               | <u>0.00</u>     | <u>0.00</u>     | <u>0.00</u>     | 0.00         | <u>0.00</u>      | 0.00        |
| 500000 E | Budget pool-Expense            | 0.00                    | <u>0.00</u>     | <u>0.00</u>     | <u>0.00</u>     | 0.00         | <u>0.00</u>      | 0.00        |
| 640001 ( | Office supplies                | <u>0.00</u>             | <u>0.00</u>     | <u>0.00</u>     | <u>0.00</u>     | 0.00         | <u>90.00</u>     | 0.00        |
| 641300 ( | Couriers                       | <u>0.00</u>             | <u>0.00</u>     | <u>0.00</u>     | 0.00            | 0.00         | <u>15.38</u>     | 0.00        |
| 641400 ( | Customs & freight              | <u>0.00</u>             | <u>55.52</u>    | <u>0.00</u>     | <u>141.47</u>   | 196.99       | <u>196.99</u>    | 0.00        |
| 641520 ( | Creative services-Digital      | <u>0.00</u>             | 0.00            | <u>0.00</u>     | <u>191.25</u>   | 191.25       | <u>191.25</u>    | 0.00        |
| 651100 1 | Technical supplies             | <u>0.00</u>             | <u>1,787.17</u> | <u>4,516.56</u> | 7,695.67        | 13,999.40    | 22,909.60        | <u>0.00</u> |
| 651169 8 | Supplies-Stores stock          | <u>0.00</u>             | 0.00            | <u>0.00</u>     | <u>18.28</u>    | 18.28        | <u>18.28</u>     | 0.00        |
| 651200 1 | Technical services             | <u>0.00</u>             | <u>0.00</u>     | <u>439.36</u>   | <u>72.58</u>    | 511.94       | <u>44,511.94</u> | 0.00        |
| 651400 L | Laboratory supplies            | <u>0.00</u>             | <u>0.00</u>     | <u>0.00</u>     | <u>0.00</u>     | 0.00         | <u>307.31</u>    | 0.00        |
|          | Sub Tota                       | 73,319.00               | 1,842.69        | 4,955.92        | 8,119.25        | 14,917.86    | 68,240.75        | 0.00        |
|          | Total Expenses                 | 73,319.00               | 1,842.69        | 4,955.92        | 8,119.25        | 14,917.86    | 68,240.75        | 0.00        |
|          |                                |                         |                 |                 | Balanc          | e Available  | 5,078.25         |             |

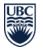

### Calculation of Budget Balance Available (BBA) per above General Ledger Summary:

| Budget Balance Carryforward (account 499999) | \$73,319  |
|----------------------------------------------|-----------|
| Add: New Budget (account 500000)             | \$0.00    |
| Less: PG Year To Date Expenses               | -\$68,241 |
| Less: Commitments Pending                    | \$0.00    |
| Budget Balance Available (BBA)               | \$5,078   |

### Calculation of Cash Balance Available (CBA) per above General Ledger Summary:

| Equity/Cash Balance Carryforward (account 351000)          | -\$19,996 |
|------------------------------------------------------------|-----------|
| Less: Revenue Received & Transfers In/Out (account 422010) | \$0.00    |
| Add: Period Total Expenses                                 | \$14,918  |
| Cash Balance Available (CBA)                               | \$5,078   |

## Calculating Balance Available in a Revenue Based Fund/PG

Now, let's look at the general ledger of a revenue based project grant for the period of **April to June 2014**, with a regular fiscal year of April to March.

The highlighted amounts in the following general ledger summary will help guide us through the calculation process of the budget balance available in a revenue based fund with a regular fiscal year.

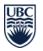

(image 14)

| Fund    | Dept Id | Program          |                 | Project    | From             | То               | R            | eport Requ       | lest Date    | PG Yr End    |                 |             |
|---------|---------|------------------|-----------------|------------|------------------|------------------|--------------|------------------|--------------|--------------|-----------------|-------------|
|         |         |                  |                 |            | APR-2014         | JUN-2014         | 12           | -NOV-2015        | 05:28 PM     | MAR          |                 |             |
|         |         |                  |                 |            | Funding Allocati | on               |              | Actua            | al Expendi   | tures        |                 | Commitments |
| Acco    | unt     | I                | Descriptio      | n          | Y                | TD <u>APR 20</u> | 14           | MAY 2014         | JUN 2014     | Period Total | PG YTD          | YTD         |
| Reven   | ue      |                  |                 |            |                  |                  |              |                  |              |              |                 |             |
| 469000  | Sa      | ales-Goods       |                 |            | <u>0</u>         | .00 (0           | 0.00         | <u>-3,155.65</u> | <u>0.00</u>  | -3,155.65    | -3,155.65       | <u>0.00</u> |
| 469500  | Re      | evenue-Fees      |                 |            | <u>0</u>         | .00 (0           | 0.00         | <u>0.00</u>      | 0.00         | 0.00         | 0.00            | 0.00        |
| 477500  | Sa      | ales-Services    |                 |            | <u>0</u>         | .00 00.          | 0.00         | <u>-2,121.84</u> | <u>0.00</u>  | -2,121.84    | -2,121.84       | 0.00        |
|         |         |                  |                 | Sub Total  | 0                | .00 0            | 0.00         | -5,277.49        | 0.00         | -5,277.49    | -5,277.49       | 0.00        |
| Expen   | ses     |                  |                 |            |                  |                  |              |                  |              |              |                 |             |
| 502500  | GF      | PO Funding - F   | Recurring       |            | 25,000           | .00              | 0.00         | <u>0.00</u>      | <u>0.00</u>  | 0.00         | 0.00            | 0.00        |
| 508000  | Ex      | pense Budget     | t Carried Forwa | ard        | 0                | .00              | 0.00         | <u>0.00</u>      | <u>0.00</u>  | 0.00         | 0.00            | 0.00        |
| 611000  | Fie     | eld trips&Othe   | r-Public carr   |            | 0                | .00 0            | 0.00         | 0.00             | 0.00         | 0.00         | 0.00            | 0.00        |
| 613000  | Fie     | eld trips&Othe   | r-Meals         |            | <u>0</u>         | .00 (0           | 0.00         | <u>0.00</u>      | <u>0.00</u>  | 0.00         | 0.00            | 0.00        |
| 614000  | Fie     | eld trips&Othe   | r-Accomodatio   | n          | <u>0</u>         | .00 (0           | 0.00         | 0.00             | 0.00         | 0.00         | 0.00            | 0.00        |
| 640000  | Op      | perational sup   | plies & expens  | e          | <u>0</u>         | .00 00.          | 0.00         | <u>0.00</u>      | 0.00         | 0.00         | 0.00            | 0.00        |
| 640001  | Off     | fice supplies    |                 |            | <u>0</u>         | .00 0            | 0.00         | 74.47            | 0.00         | 74.47        | 74.47           | 0.00        |
| 641300  | Co      | ouriers          |                 |            | <u>0</u>         | .00 4,600        | ). <u>15</u> | <u>49.18</u>     | <u>26.04</u> | 4,675.37     | 4,675.37        | 0.00        |
| 641400  | Cu      | ustoms & freig   | ht              |            | <u>0</u>         | .00 00.          | 0.00         | <u>118.91</u>    | <u>46.80</u> | 165.71       | 165.71          | 0.00        |
| 641600  | Pri     | inting and cop   | ying            |            | <u>0</u>         | .00 (0           | 0.00         | <u>0.00</u>      | <u>0.85</u>  | 0.85         | 0.85            | 0.00        |
| 642230  | Co      | ourse fees       |                 |            | <u>0</u>         | .00 (0           | 0.00         | <u>0.00</u>      | <u>0.00</u>  | 0.00         | 0.00            | 0.00        |
| 546106  | Fo      | od & beverage    | e               |            | <u>0</u>         | .00 (0           | 0.00         | <u>72.14</u>     | <u>68.88</u> | 141.02       | <u>141.02</u>   | <u>0.00</u> |
| 651100  | Те      | chnical suppli   | ies             |            | <u>0</u>         | .00 607          | 7.83         | <u>2,475.79</u>  | 3,760.49     | 6,844.11     | <u>6,844.11</u> | 83.86       |
| 651169  | Su      | pplies-Stores    | stock           |            | <u>0</u>         | .00 32           | 2.00         | <u>0.00</u>      | <u>41.61</u> | 73.61        | <u>73.61</u>    | 0.00        |
| 651200  | Те      | chnical servic   | es              |            | <u>0</u>         | .00 00.          | 0.00         | <u>351.70</u>    | <u>0.00</u>  | 351.70       | 351.70          | 0.00        |
| 653000  | Co      | omputer suppl    | lies            |            | <u>0</u>         | .00 00.          | 0.00         | <u>0.00</u>      | <u>21.17</u> | 21.17        | 21.17           | 0.00        |
| 654001  | Tra     | aining & devel   | opment          |            | <u>0</u>         | .00 00.          | 0.00         | <u>0.00</u>      | <u>0.00</u>  | 0.00         | 0.00            | 3,833.70    |
| 656210  | Git     | fts              |                 |            | <u>0</u>         | .00 (0           | 0.00         | <u>0.00</u>      | <u>0.00</u>  | 0.00         | 0.00            | 0.00        |
| 658501  | Ce      | ellular & teleco | mmunications    |            | 0                | .00 104          | 1.58         | <u>67.54</u>     | <u>57.01</u> | 229.13       | 229.13          | 0.00        |
| 661105  | Ма      | aintenance-Tra   | ades            |            | <u>0</u>         | .00 (0           | <u>0.00</u>  | <u>0.00</u>      | <u>0.00</u>  | 0.00         | 0.00            | <u>0.00</u> |
| 65000   | Lo      | ng Distance      |                 |            | <u>0</u>         | .00 0            | ). <u>35</u> | <u>2.01</u>      | <u>0.00</u>  | 2.36         | 2.36            | <u>0.00</u> |
|         |         |                  |                 | Sub Total  | 25,000           | .00 5,344        | 1.91         | 3,211.74         | 4,022.85     | 12,579.50    | 12,579.50       | 3,917.56    |
| Total F | Revenu  | es, Expei        | nses AND        | Transfers: | 25,000           | .00 5,344        | 1.91         | -2,065.75        | 4,022.85     | 7,302.01     | 7,302.01        | 3,917.56    |
|         |         |                  |                 |            |                  |                  |              |                  | Balanc       | e Available  | 13 780 43       |             |

Balance Available 13,780.43

## Calculation of Budget Available per above General Ledger Summary:

| Budget Available                          | \$13,780  |
|-------------------------------------------|-----------|
| Less: Commitments Pending                 | -\$3,918  |
| Less: Expenses To Date                    | -\$12,580 |
| Revenue & Transfers In/Out (Reverse Sign) | \$5,277   |
| Add: New Budget (account 502500)          | \$25,000  |
| Budget Balance Carryforward               | \$0.00    |

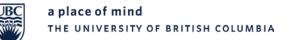

# Appendix B

## Accounts Payable – Common Payment Handling Codes

| Handling Code | Description                                      |
|---------------|--------------------------------------------------|
| MN            | Mail out – no attachment                         |
| MA            | Mail out – with attachment                       |
| MT            | Mail out – attach tax form                       |
| MF            | Mail out – attach T4A-NR tax form                |
| CN            | Campus mail – no attachment                      |
| СА            | Campus mail – with attachment                    |
| СТ            | Campus mail – attach tax form                    |
| CF            | Campus mail – attach T4A-NR tax form             |
| CD            | Campus mail – return to department               |
| СХ            | Campus mail – return to department with tax form |
| PN            | Pick-up from Finance – no attachment             |
| PA            | Pick-up from Finance – with attachment           |
| РТ            | Pick-up from Finance – attach tax form           |
| PF            | Pick-up from Finance – attach T4A-NR tax form    |
| ON            | Okanagan, no attachment (UBCO Use Only)          |
| OA            | Okanagan, with attachment (UBCO Use Only)        |
| ОР            | Okanagan, pick-up (UBCO Use Only)                |
| ОТ            | Okanagan, attach tax form (UBCO Use Only)        |
| OF            | Okanagan, attach T4A-NR tax form (UBCO Use Only) |

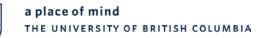

# General Ledger Source Codes

IR

| Source | Description                         | Contact                      |  |
|--------|-------------------------------------|------------------------------|--|
| ALO    | Allocation Journals                 | Finance - RTA                |  |
| APC    | Voucher Cancel/Close                | Finance - Revenue Accounting |  |
| APP    | AP Payments                         | Finance - A/P                |  |
| APV    | AP Vouchers                         | Finance - A/P                |  |
| AR     | PeopleSoft Accounts Receivable      | Finance - Revenue Accounting |  |
| AV     | Student Adm/Student Adv             | Finance - Revenue Accounting |  |
| BAU    | Budget Adjust Entries - Users       | Budget Office                |  |
| BI     | AR Billing Finance - Revenue A      |                              |  |
| ВКС    | Bookstore Cash Receipt Bookstore    |                              |  |
| BKJ    | Bookstore Journal Voucher Bookstore |                              |  |
| BPB    | Budget Adjust Entries-Bud Off       | Budget Office                |  |
| BPM    | Budget Journal Manual               | Budget Office                |  |
| CAF    | Cash American Express Finance       | Finance - Revenue Accounting |  |
| CBM    | Consolidated Billing Module         | Finance - Revenue Accounting |  |
| CCA    | Cash Cdn Adjustment                 | Finance - Revenue Accounting |  |
| CCD    | Cash Cdn Department                 | Originating Department       |  |
| CCF    | Cash Cdn Financial Services         | Finance - Originator         |  |
| CCJ    | C&C Journal Voucher Interface       | IT Services                  |  |
| CCM    | Cash Cdn Manual                     | Originating Department       |  |
| CCW    | Canadian Cash Receipt for Web       | Originating Department       |  |
| CCX    | Cash Cdn Other                      | Originating Department       |  |
| CMF    | Cash MasterCard Financial Services  | Finance - Revenue Accounting |  |
| CPC    | Campus Planning Cash Receipt        | Land & Building Services     |  |
| СРЈ    | Campus Planning Journal Voucher     | Land & Building Services     |  |
| CUA    | Cash US Adjustment                  | Originating Department       |  |
| CUD    | Cash US Department                  | Originating Department       |  |
| CUF    | Cash US Financial Services          | Finance - Originator         |  |
| CUM    | Cash US Manual                      | Originating Department       |  |
| CUW    | US Cash Receipt From Web            | Originating Department       |  |
| CUX    | Cash US Other                       | Originating Department       |  |
| CVF    | Cash Visa Financial Services        | Finance - Originator         |  |
| DDF    | Direct deposits - Fin Services      | Finance - Revenue Accounting |  |
| DOJ    | Development Office Journal          | External Affairs             |  |
| DTF    | Due to/from Funds                   | Finance - Revenue Accounting |  |
| ENB    | Endowment Budget Entry              | Finance - Endowments         |  |
| ENC    | Endowment Capitalizations           | Finance - Endowments         |  |
| ENI    | Endowment Income Entry              | Finance - Endowments         |  |
| ESC    | Escheatment                         | Finance - RTA                |  |

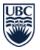

| Source | Description                        | Contact                          |
|--------|------------------------------------|----------------------------------|
| FSB    | Financial Services Budget          | Finance - Originator             |
| GM     | Grants                             | Finance - RTA                    |
| HR     | HRMS                               | Human Resources                  |
| IFJ    | Infrastructure Development         | Building Operations              |
| INB    | Inventory Processing BO            | Building Operations              |
| INV    | Inventory Processing               | Building Operations              |
| ISJ    | Investment System Journal          | Finance - Endowments             |
| JVD    | Journal Voucher Department         | Originating Department           |
| JVF    | Journal Voucher Financial Services | Finance - Originator             |
| JVI    | JV Entry with Workflow             | Originating Department           |
| JVM    | Journal Voucher Manual             | Originating Department           |
| JVX    | Excel Journal Voucher              | Originating Department           |
| LBC    | Land and Bldg Cash Receipts        | Land & Building Services         |
| LBD    | Land and Bldg De-encumbrances      | Land & Building Services         |
| LBE    | Land and Building Encumbrances     | Land & Building Services         |
| LBJ    | Land and Buildings Journal         | Land & Building Services         |
| LBR    | Maintenance Management Labour      | Building Operations              |
| LSJ    | Life Sciences Journal              | Originating Department           |
| MPC    | Campus Mail Postage Chargeback     | Campus Mail                      |
| POC    | Plant Ops Cash Receipt             | Building Operations              |
| POJ    | Plant Ops Journal Voucher          | Land & Building Services         |
| PUE    | Purchase Order Encumbrances        | Supply Management                |
| PUJ    | Purchasing Journal Voucher         | Originating Department           |
| PUX    | Purchasing-Courier Chargeback      | Supply Management                |
| PUY    | Purchasing-Brokerage Chargeback    | Supply Management                |
| PYE    | Payroll Commitments                | Finance - Payroll                |
| PYJ    | Payroll Charges                    | Finance - Payroll                |
| RET    | Returned Cheques                   | Finance - Revenue Accounting     |
| RSB    | Research (Orbit) Budget Entry      | Finance - RTA                    |
| RSJ    | Research (Orbit) Journal Voucher   | Finance - RTA                    |
| RTB    | Research & Trust Budget Entry      | Finance - RTA                    |
| RVL    | Revaluation of Bank Account        | Finance - Revenue Accounting     |
| SF     | Student Adm/Student Financials     | Finance - Revenue Accounting     |
| SHJ    | Student Housing Journals           | Housing and Hospitality          |
| SSC    | Student Service Cash Receipt       | Finance - Revenue Accounting     |
| SSJ    | Student Services Journal Voucher   | Finance - Revenue Accounting     |
| STJ    | Standard Journal                   | Originating Department           |
| TAX    | Tax Reconciliation                 | Finance - Financial Operations   |
| тсс    | Telecommunications Cash Receipt    | Originating Department           |
| TCJ    | Telecommunications Journal Voucher | IT Services - Telecommunications |

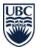

| Source | Description                      | Contact             |
|--------|----------------------------------|---------------------|
| TLS    | Maintenance Management Tools     | Building Operations |
| TRJ    | Treasury Journal                 | Treasury            |
| UPG    | Upgrade – Controlled Budget Jrnl | Budget Office       |

# Common Payroll Benefit Codes

| Benefit Code | Explanation                        |
|--------------|------------------------------------|
| СРР          | Canada Pension Plan                |
| UIC          | Employment Insurance               |
| BGLxxx       | Group Life Insurance               |
| DENxxx       | Dental                             |
| EAPxxx       | Employee Assistance                |
| EHBxxx       | Extended Health                    |
| FAPxxx       | Faculty Pension Plan               |
| MSPxxx       | Medical Services Plan              |
| PEN116       | C116 Hourly Employees Pension Plan |
| STPxxx       | Staff Pension Plan                 |
| SUPFAC       | Supplemental Faculty Pension       |
| VAC          | Vacation Accrual                   |
| VPI          | Vacation Paid Immediately          |
| WCB          | Workers Compensation               |